# **LESSON TWO Nodes, Networks and Digital Assets**

To better understand Houdini, it is important to explore its workflow in the context of a real project. With Houdini's node-based workflow being such a key component of this exploration, it is important to start learning how to think and work procedurally. In this lesson, you will learn how to create your own custom tool using the procedural nodes and networks to define its function and interface.

### **LESSON GOAL**

To create a custom tool that turns any given 3D shape into toy bricks.

### **WHAT YOU WILL LEARN**

- How to break down a default teapot shape into a grid of points.
- How to use instancing to make faster renderings.
- How to animate bricks appearing over time and how to create controls for adding color to all the bricks.
- How to work with **Houdini's Nodes and Networks** to control the flow of data then add and refine your work to get the look you want.
- How to use expressions to create dependencies within your network and how to work from prototype to finished solution.
- How Houdini's Digital Asset Technology can be used to package and share your solution with others.

Along the way you will get to use different aspects of Houdini's user interface. Be sure to refer to the overviews in the introduction to remind yourself of how these UI elements work together.

The lessons will then give you a chance to put your ideas into practice, which is one of the best ways to learn.

This lesson can be completed in its entirety using either Houdini Escape and Houdini Master. **41**

**Houdinia** 

## **Brickify a Teapot**

In this part of the lesson, you are going to use a teapot model to define a grid of points then copy cubes to each of the points.

You will learn how to work in the Scene view to create objects and the Network view to make adjustments. You will also use expressions to help control the final solution.

#### **WORKING THE SCALE HANDLE**

The Scale handle lets you manipulate the shape of your object in several different ways. You can scale all axes at once or restrict yourself to one or two axes depending on where you click and drag.

The following diagram shows you your options:

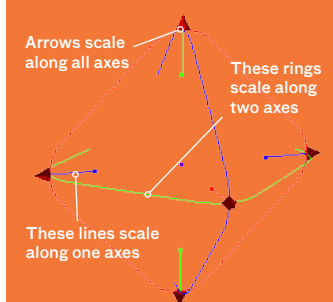

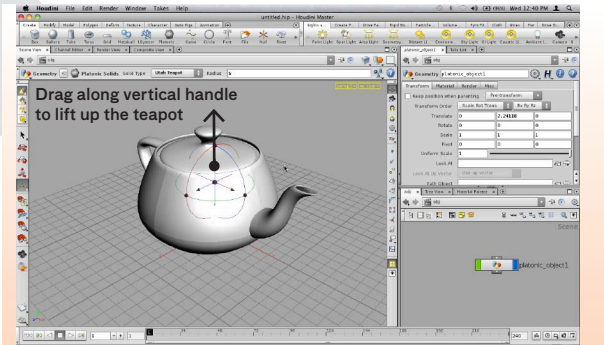

**1** From the Create shelf, click on the Platonic Solids tool. Press Enter to place it at the origin. By default, this tool creates a Tetrahedron. From the Operation Control bar, set Solid Type to Utah Teapot and Radius to 5.

Use the transform handle to lift the teapot up onto the ground. As you work, use spacebar-LMB to tumble around and make sure it is sitting on the ground. You may also want to track [spacebar-MMB] and Dolly [spacebar-RMB] in order to understand your scene from all angles.

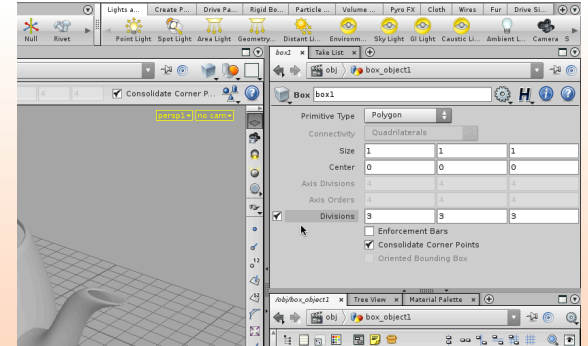

**2** From the Create shelf, click on the Box tool. Press Enter to have it placed at the origin. From the Operation Control bar, click on the Jump to Operator button to dive into this object. You can also press i to dive into it. You are now at the geometry level of the box.

In the Parameter pane, click on the check box next to Divisions to create a 3D grid. You will later copy cubes to the grid points but first you need to encompass the teapot with the box then find out which points are inside the teapot.

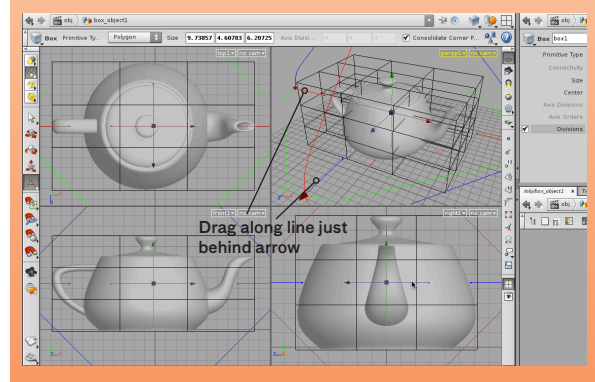

**3** Set up multiple views using the Views menu then use the handle to position the box then scale it out to encompass the teapot in all three dimensions. The center handle is for positioning the box while the outer handles are for changing its size. Tumble around as you work.

The arrows on the **Scale handle** affect all dimensions while the outer rings change two dimensions at a time. The little lines behind the arrows resize in one dimension only. You can use any combination of these to resize the box.

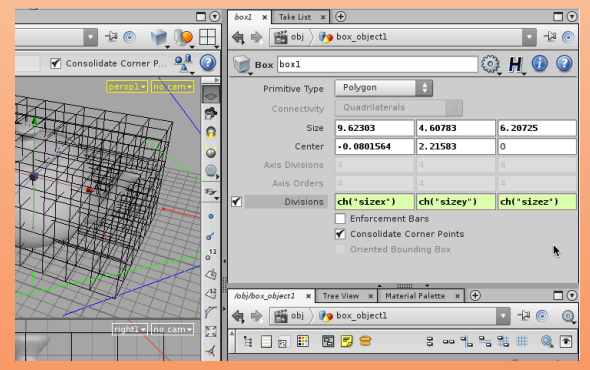

**4** The divisions need to be set up in more of a cube-like grid therefore you can use the size of the box to define the divisions. In the parameter pane, RMB-click on the Size label and choose Copy Parameter. By clicking on the label, all three channels have been copied.

Next **RMB-click** on the *Divisions* label and select **Paste** Copied Relative References. This puts the size values in all three channels and makes a three dimensional grid that is about one unit by one unit.

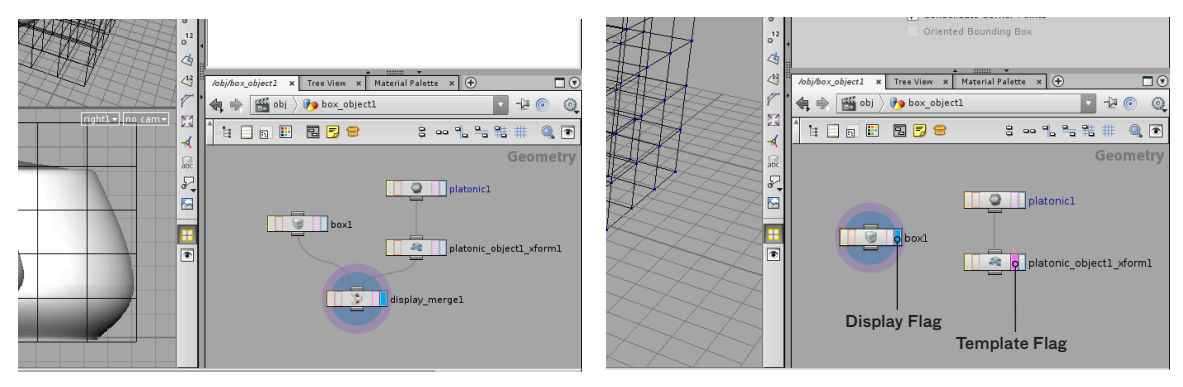

**5** Press u to go back to the Object level. In the Network view, click on the platonic object then press the shift key and click on the box object. It is important to pick the box last so that the teapot nodes end up in the box object.

From the Modify tab, select Combine to bring these objects together. You are taken to the geometry level and the nodes are feeding into a merge node. The translation of the teapot up along the Y axis is represented by an xform node. You will use this later to position and size the teapot.

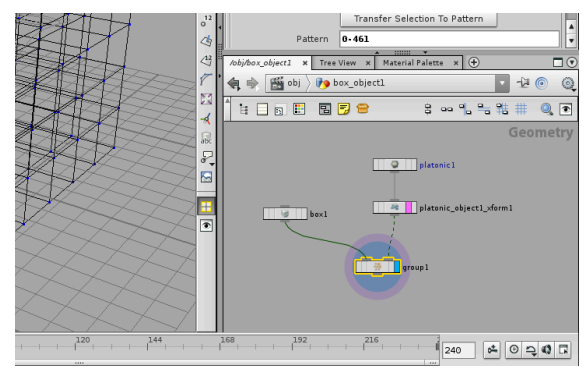

**7** In the Scene view, click on the Select tool. Press 2 to go to point selection mode. Press a to select all the points. Press tab and select Manipulate > Group Geometry. This will assign a group attribute to all the selected points.

In the Network view, you will find a new node connected to the box node. Now connect the *platonic\_xform* node's output to the new group node's right input. In the next step, you will use this as a bounding object to define the group.

**6** In the Network view, select the display\_merge node and press the delete key. Now one node is active and displayed and the other is not. Houdini lets you choose which node you want to display which is the node that will be visible when you go back to the object level later.

Click on the platonic xform node's template flag to make it visible in light gray wire. You can use this as a guide to remind you where the original geometry sits. Click on the box node's display flag then select the box node to highlight it.

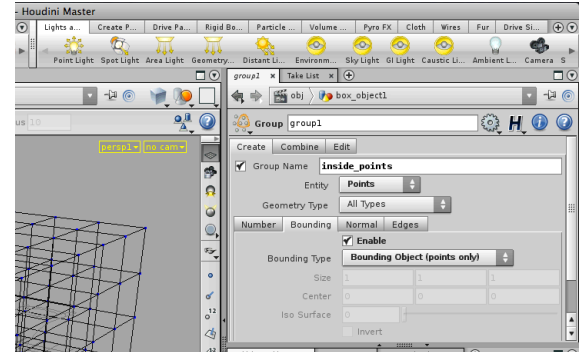

**8** In the Parameter pane, set Group Name to inside\_ points then on the Number tab, turn off the Enable check box because this grouping method is not going to be used. Next, click on the **Bounding** tab and turn on the **Enable** check box. Next, set Bounding Type to Bounding Object.

Now the teapot being fed into the second input is being used as a bounding object for the points. The points inside the teapot are highlighted because they are in the group.

#### **FIND A TOOL BY TYPING ITS NAME**

If you know the name of the tool you want to use, you can access it more quickly from the tab menu by spelling out its name.

 As you enter each letter, the list of potential tools narrows until you find what you are looking for. For instance in step 7, if you started typing **G R** to get **Group** Geometry you would see this menu appear.

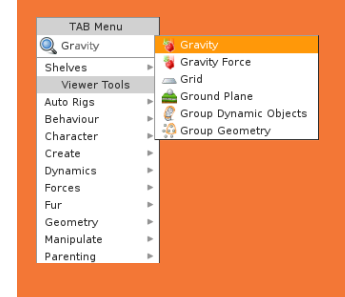

#### **GROUPING GEOMETRY**

Generally you will make a selection interactively and the points or faces you select will get assigned to the Group field of the node created by your current tool.

Groups can also be used to make selections. The Select tool has options in the Operation Control bar for adding or removing grouped geometry to or from your current selection.

Select & box\_object1/edit1 inside\_

By defining a group beforehand using a group node, you can make it easier to change the selection by changing the contents of the group. This provides a more procedural solution which works well in cases such as the teapot where the contents of the group can change so easily.

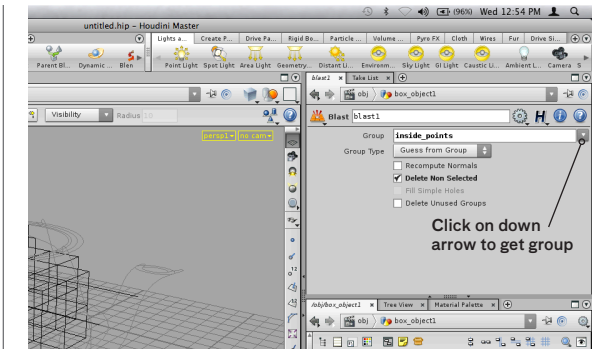

**9** RMB-click on the output of the group node and select Polygon > Blast. Place the node then turn on its display node which at first blasts away all the points. Click on the down arrow next to Group and select *inside points*.

Turn on Delete Non-selected to remove the outer points. Now you have a connected grid of points that lie inside the teapot. Now the procedural network uses the teapot's shape and size to define which points are in the group and therefore which will get blasted away.

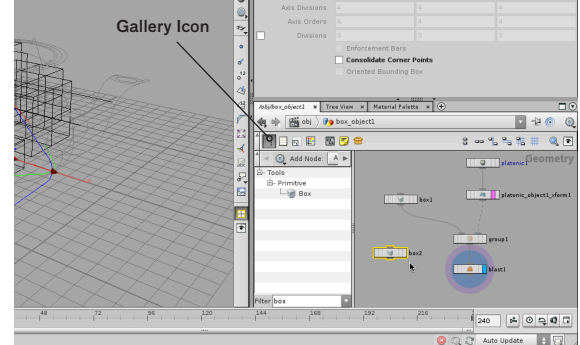

**10** In the Network view, click on the Gallery icon. This opens a list of all the nodes that you can also access from the tab menu. In the Filter, type box then open up the Primitive folder and drag the box node into the workspace to the left of the blast node. This is another way of getting nodes into the Network view.

In the Parameter pane for  $box2$ , turn off the **Consolidate** Corner Points check box to create sharp edges on the box. By default the edges are being smoothed.

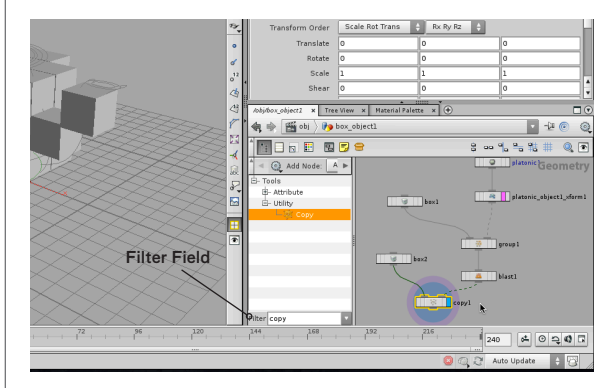

**11** In the Filter field, type copy then open up the Utility folder and drag the *Copy* node below the new *box* node. Connect the output of the box2 node into the left input of the copy node and the output of the blast node into the right input of the *copy* node. LMB-click on the box at the far right of the node to set its Display flag.

The boxes are copied to the points but the connecting bars are throwing off their orientation. Select the box1 node and change its Primitive Type to Points to fix this.

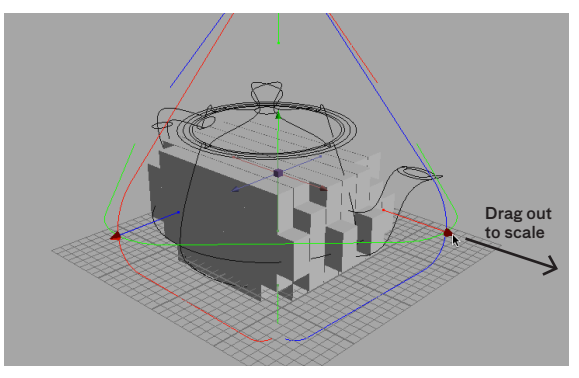

**12** Select the platonic\_object\_xform node. Move your cursor over the Scene view and press Enter to go to the handle tool. You can now translate the teapot and scale the teapot using the handles (t for translate, e for scale).

As you change the size and position of the teapot, the square grid updates. One problem is that the size of box1 node which defines the grid, is cutting off the points so they can't fill the teapot anymore. You need to create a closer relationship between the box and the object it is bounding.

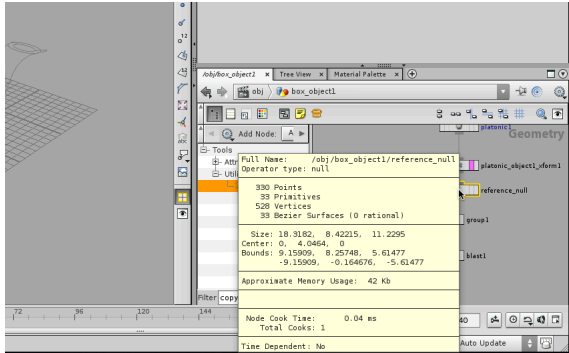

**13** In the Node view, RMB-click on the output of the platonic object xform node and select Utility > Null. Click to place the node between the platonic\_object\_xform and the group node. Change its name to reference null.

You are going to use an expression to define the size and position of the bounding grid using the null. If you MMB on the null you will see that size and position information is flowing into the null node from the teapot. You will use the null so that later you can plug other objects into the network.

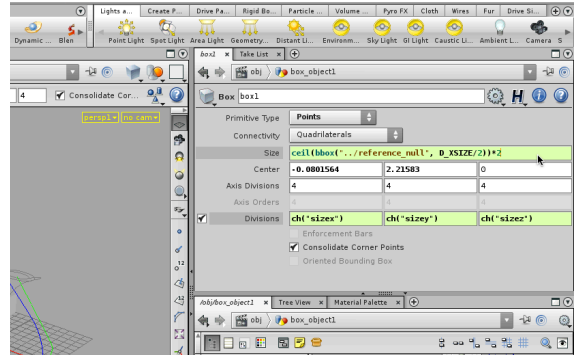

**15** The value needs to be an integer and an even number to make sure the grid is always positioned properly in 3D. Click on the Size X parameter again and add ceil and a front bracket in front and  $/2$ , an end bracket and  $*2$  to change it to the following expression:

ceil(bbox("../reference\_null", D\_XSIZE)/2)\*2

Click on the Size label to verify that the size being returned by the expression is an even number. Dividing by 2, rounding up, then multiplying by 2 keeps it even.

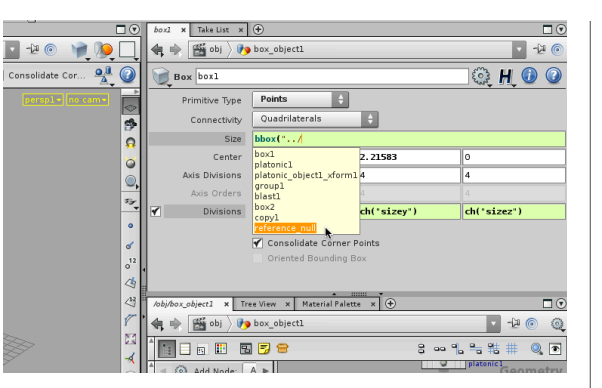

**14** Select box1. In the Parameter pane, double-click on the Size X parameter Start typing  $_{\text{bbox}}$  then add a start bracket and a quote mark Type two dots then a slash and you will see a list of nodes. Press the down arrow to select reference\_null then press enter. Add another quote, a comma, a space then D\_XSIZE then add an end bracket. Here is the final expression:

bbox("../reference\_null", D\_XSIZE)

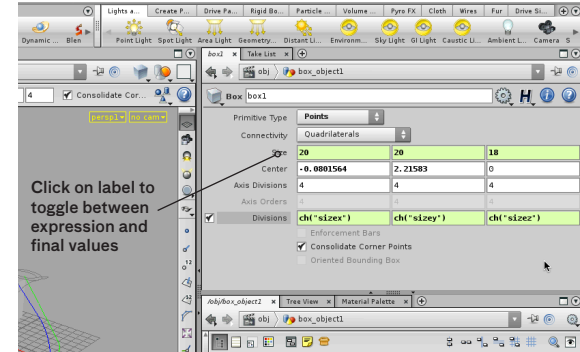

16 RMB-click on the Size X parameter and select Copy Parameter from the menu. Press the tab key to go to the Size Y parameter and then RMB-click and select Paste **Copied Expressions.** Change D\_XSIZE to D\_YSIZE then press tab and Paste Copied Expressions again. This time change D\_XSIZE to D\_ZSIZE.

Click on the **Size** parameter label to toggle from expressions to values. You can see that the box is the same size as the teapot and the numbers have been rounded.

#### **NULL NODES GIVE YOU FLEXIBILITY**

In this lesson, the use of the Null node gives you flexibility down the line.

By referencing the null for size and position information, you can later feed another shape into the null node and the whole network will recook to reflect the new input.

If you were to reference the teapot directly then a new shape wouldn't work properly.

#### **BE SURE TO ACCESS ONLINE HELP**

To get information on this expression, select Help > Houdini Help. In the search bar type *bbox* then click on **bbox** expression function.

This shows the function's syntax and in some cases shows you the function being used in an example expression.

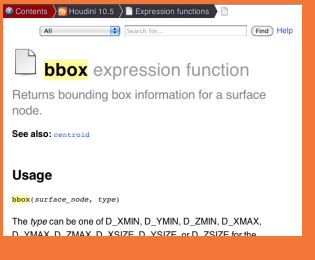

#### **WHY DIDN'T WE USE ISO-OFFSET**

To fill up an object with a 3D grid of cubes, the easiest way in Houdini is to use an IsoOffset node with Output Type set to Tetra Mesh and Tetra Type set to Cubes. You can control how many samples are visible and you quickly get your voxelized shape.

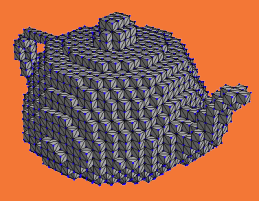

The reason this won't work for the brickify tool is that you need the grid to maintain specific dimensions to create a system and later you need to be able to output the points at the center of each cube to be used for instancing brick geometry.

Luckily in Houdini you can take a different approach which meets the requirements of this tool.

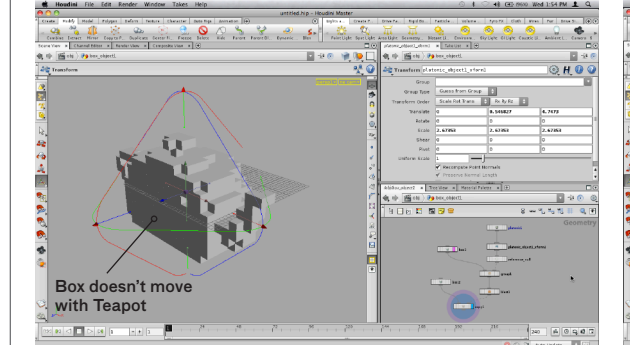

**17** If you scale the teapot's xform node the cube density will increase. But if you move the teapot then the box doesn't move and the cubes start to get cut off. In box1's Center X parameter, enter this expression:

ceil(centroid("../reference\_null", D\_X))

**Copy** and **Paste** this expression to Y and Z and change  $D \times X$ to  $D_Z$  and  $D_Y$  accordingly. For Y change the expression to:

ceil(centroid("../reference\_null", D\_X))+ 0.5

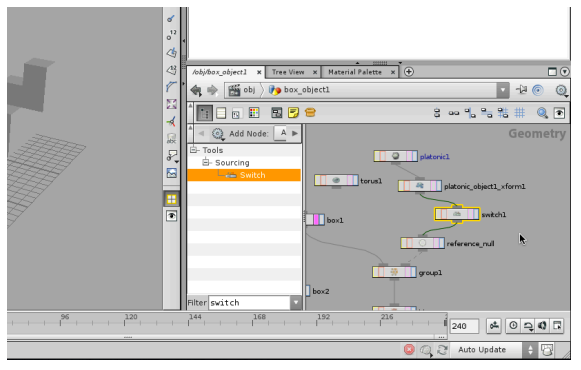

**19** In the gallery filter, type the word Switch then from the Sourcing folder drag it into the Network view. Next, drag it over the line connecting the teapot's xform node to the *reference null* node. This inserts it into the network between the two nodes.

This node will make it easier to switch between different incoming shapes.

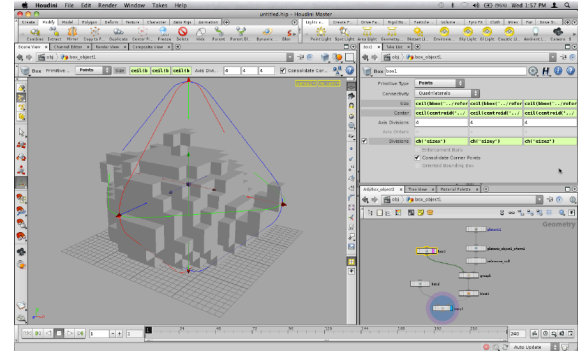

**18** Now if you move or resize the teapot, the cubification will follow along. The *box1* node will position and size itself to match the geometry passing through the *reference\_null* node. In fact, the network is robust enough to handle different geometry passing through the same network.

If you feed another model into the *reference null* node then the network will cubify the new shape. But before adding a second shape into the network, you will add a switch node to make it easy to go back to the *teapot*.

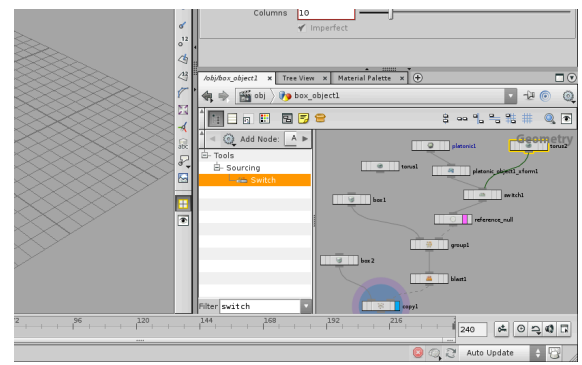

**20** In the tool shelf, go to the Create menu and drag the Torus tool down to the network view. This places a torus node at the geometry level. Tools can be dragged into the network view as long as the node type makes sense for your current network level.

Connect the output of the torus node to the input of the switch node. Now you can select the *switch* node and change its Select Input to 1. The torus has been cubified but you won't see this until you make it bigger.

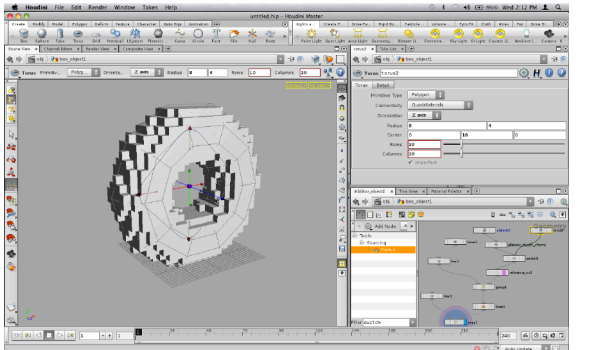

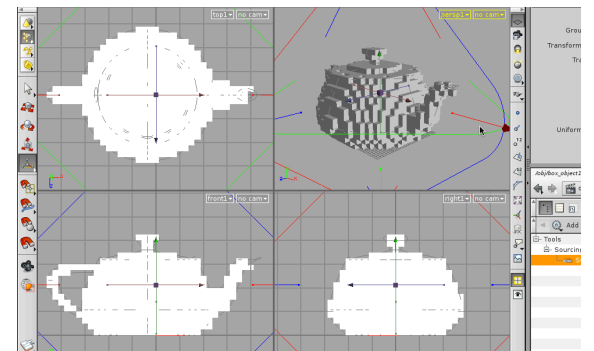

**21** You can now size it and position the torus and the network works effectively. This is why the expressions on the box node use the *reference null* node. Now other nodes can feed into the system and it works properly.

Later you will package up this network into a custom tool called a digital asset. As a digital asset, it will be easier to share the network with others and to manage the tool as it gets deployed in a studio environment where changes and updates are inevitable as the tool evolves.

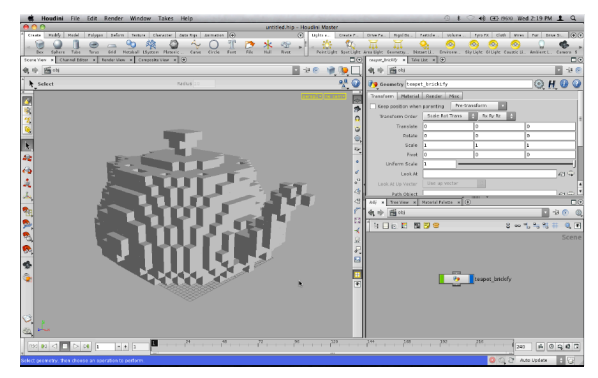

**23** On one of the network paths, click on obj to jump back up to the Object Level. Whichever node has its display flag set is visible at this level. If you don't see your cubified teapot then dive back down and make sure the display flag is set to the copy node.

In this lesson we didn't change the display flag very often but it is Very Important to be aware of which node has its display node set otherwise you may be confused when you go back to the object level.

**22** Use the *switch* node and set the **Select Input to 0 to** go back to the teapot. Select the teapot's xform node and scale it out and place it in a way where it sits directly on the ground. You might want to check a front or side view to make sure it is right on the ground.

You should choose enough cubes to update fast but still gives you some detail in the cubified model. If you middleclick on the blast node you will see how many points are in the group therefore how many cubes you have created.

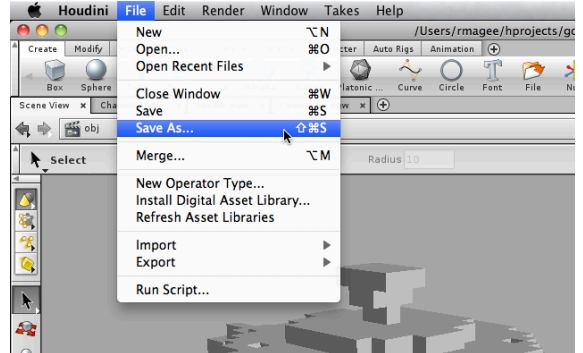

**24** Select File > Save As... and in the browser window, click on the Home folder. Find the folder called gopro guide and then double-click on it to dive in. Double-click to go into the *lesson1* folder then name the file *cubify* O1.hip. Click on the Accept button to save.

The next time you save, Houdini will copy the previously saved file into a back-up folder then over-write your scene file. This protects your work although the folder will get full fast and will need to be cleaned out once in a while.

### **THE SWITCH NODE**

With Houdini's nodebased networks, you can explore different paths by branching off nodes then testing each solution with the display flag at the end of that chain.

With the Switch node, you can feed different solutions into a single node then use that node to choose which solution is the best one.

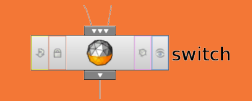

You can also use the switch node to make this switch as you work or even as your scene animates. You could keyframe the input to switch on the fly or simply use the switch to define a checkbox or menu on your digital asset just like you are doing in this lesson.

## **Render the Bricks**

You are now going to create a rendered image of the bricks. This will let you see the scene with real lights and shadows. You will use a basic material to render the copied cubes then you will re-configure the object to use instanced cubes instead.

#### **MANTRA SURFACE MATERIAL**

There are lots of Materials in the Material Palette to choose from. The Mantra Surface material is a good starting point for most looks you are trying to achieve.

It can handle shader properties such as diffuse, specular, subsurface scattering and more. It also supports per-light exports when working with deep raster files. You will learn more about it in subsequent lessons.

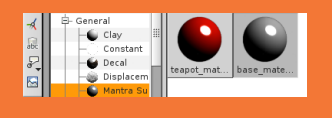

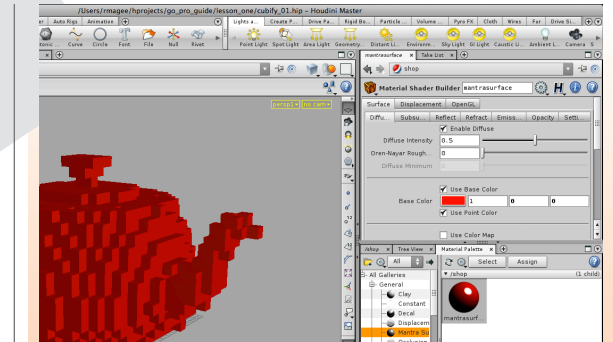

**1** Click on the Material Palette in the lower right of the desktop. From the General section of the Material Gallery, select Mantra Surface and drag it onto the teapot. This assigns it to the teapot and adds it to the palette.

Click on the material in the palette and in the Parameter pane, click on the Color swatch next to Base Color to open up a color picker. Change it to a red color then close the picker. RMB-click on the material in the palette and select Update Shader Ball Icon to see the new color in the icon.

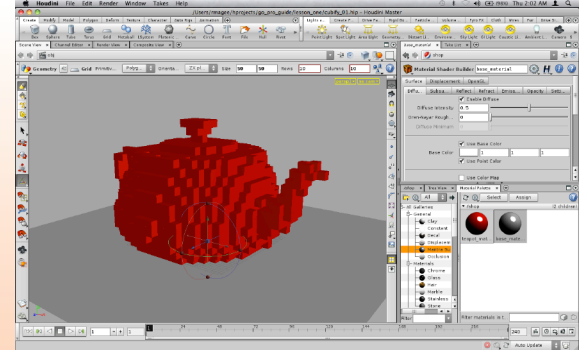

**2** From the Create shelf, click on the Grid tool. Press Enter to put the grid at the origin. In the Operation Controls bar, change the Size to 50, 50. This will give you a ground surface for casting shadows from the teapot.

In the Material Palette, drag a new Mantra Surface from the gallery to the new grid. Leave this material a light grey. Select the material and rename it base material then select the first material and rename it *brick material*.

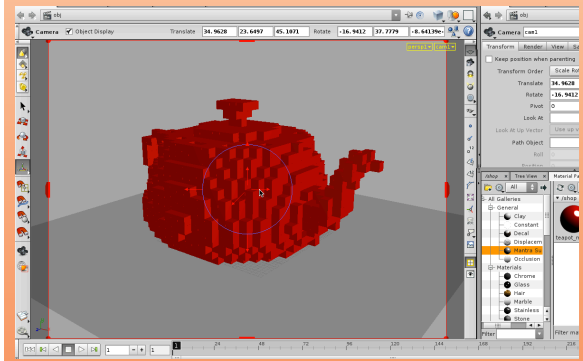

**3** In the perspective view, tumble zoom and pan frame a nice view of the teapot. When you are ready, LMB-click on the menu in the top right of the viewport which currently says no cam and select New Camera.

This sets up the view to look through a new camera which has been added to the scene. If you change your view then you will be knocked out of the camera and will have to reselect it from the view menu. To position and edit the camera view you need to lock the camera.

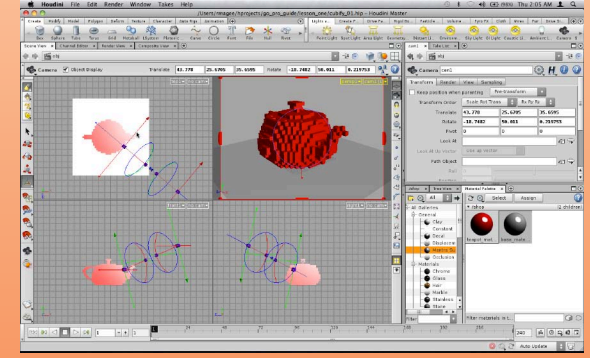

**4** Click on the Lock camera to View button. Now you can use the spacebar view tools in the viewport to adjust the camera view. Once you have the view you like you should turn off the Lock Camera button.

You can also choose Select Camera from the view menu then press the Enter key to go into the Handle tool. Now you can see handles in your view that can be used to change the view. If you go to multiple views (spacebar-b) then you can position the camera using 3D handles.

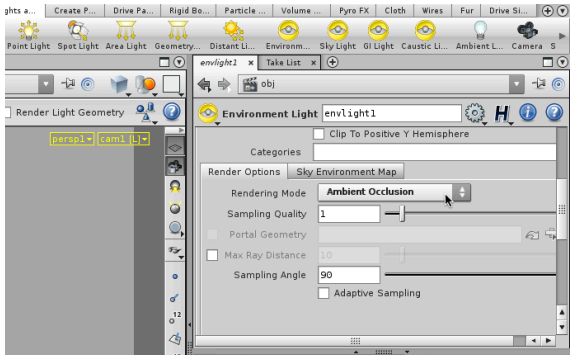

**5** From the Lights and Cameras shelf, click on the Environment light tool. This places an environment light into the scene. This light will give you a nice soft shadow effect.

In the Parameter pane, click on the Light tab then under Render Options, set Rendering Mode to Ambient Occlusion. The default Sampling Quality is very low but you should keep it there for initial test renders. You can increase this later to get better looking renderings.

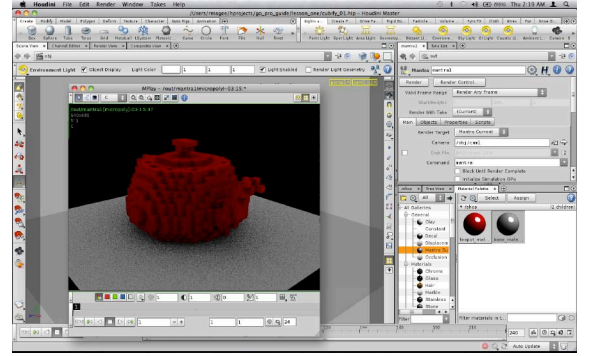

**6** From the Render menu, select Create Render Node > Mantra. This render operator (ROP) node includes all of the render settings you will use to refine your rendering.

Click on the Render button in the Parameter pane. A rendering starts up using your current settings and opens Houdini's image viewer application called Mplay. Initially the rendering is very grainy because of the low Sampling on the environment light node.

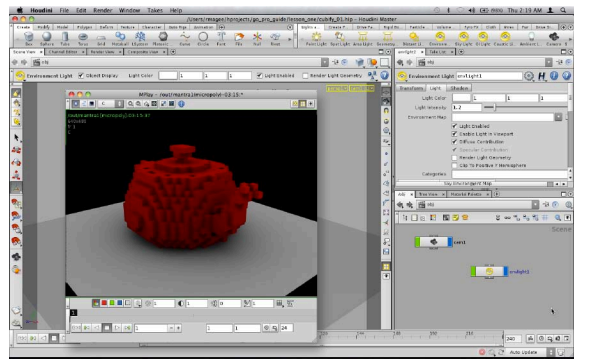

**7** Select the environment light node in the Network view and set the Sampling Quality to 32. You could also up the sampling on the *mantra* node since this value and the mantra node's sampling are multiplied at render time to define the final look.

From the Render menu, select Start Render > mantra1 to see how this affects the results. You can now tweak the lights and shaders. Try bumping the Light Intensity up to around 1.2. You can then re-render to check out the results.

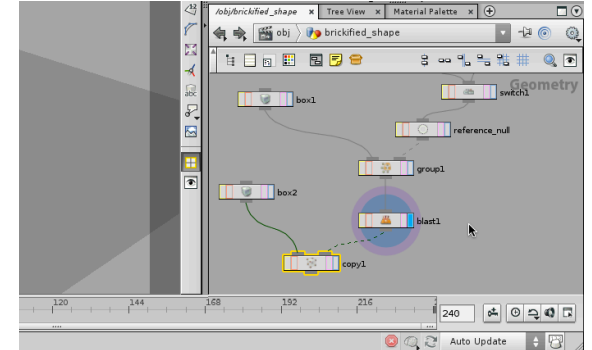

**8** Click on the box\_object 1 which contains the teapot and rename it brickified\_shape. Double-click on the brickified\_ shape object and in the network below, find the Blast node and turn on its Display flag. In the Render view the teapot disappears because you are now focusing on the points and not the copied cubes.

Because all the cubes are the same, you are going to instance geometry to the points to take advantage of Mantra's fast instance rendering.

#### **COPY NODE VS INSTANCING**

The Copy node is a versatile tool which provides you with a way of copying geometry in an array or to a cloud of points. You can run expressions to randomize and control the copies and the results look good. The one problem is that the node gives you tons of geometry because you are dealing with the resulting geometry at render time.

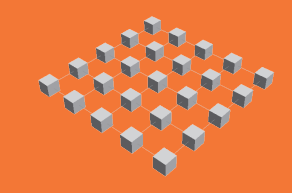

With Instancing, you take the point cloud and at the object level you assign geometry to all the points. At render time only the single copy is loaded into memory and the results are much more efficient.

#### **HIDDEN RENDER PARAMETERS**

There are lots of rendering parameters available in Houdini for supporting Mantra and a number of other third party renderers.

Many of these are left off of typical Houdini nodes because they are only used in special cases and you wouldn't want them adding unwanted complexity to your nodes and potentially slowing down your renders.

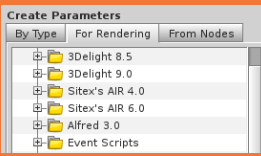

You can therefore add rendering parameters back to your nodes by selecting Edit Rendering Parameters from the gear icon. As you learn more about Houdini, you will learn more about these hidden capabilities.

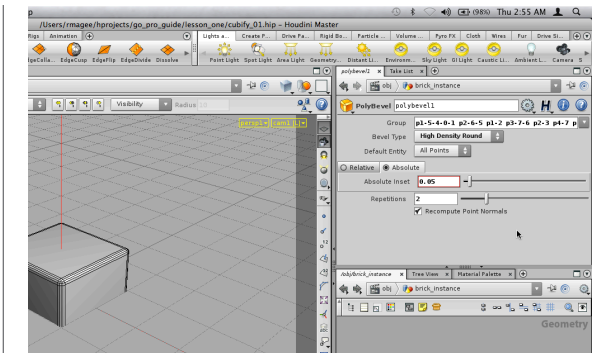

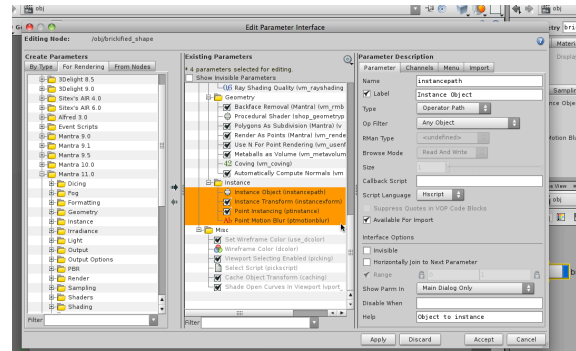

**10** Press u to go back up to the object level. Select the brickified shape object then in the Parameter pane click on the Gear icon and select Edit Rendering Parameters. Open up the Mantra 11 tab and find the Instance folder. Drag the Instance folder over to the Render folder in the Existing Parameters column. This adds new parameters to the object. Click Accept to add the parameters to the object. You will use these new parameters to set up the

**9** From the Create shelf, click on the Box tool then move your cursor over the Scene view and press **Enter** to place it at the origin. In the Parameter pane, rename this object *brick* instance.

From the Polygon shelf, click on the PolyBevel tool to bevel the edges of the box. In the parameter pane, set the Bevel Type to High Density Round, click on the Absolute tab and set Absolute Inset to 0.05. Now set Repetitions to 2 to add detail to the bevel.

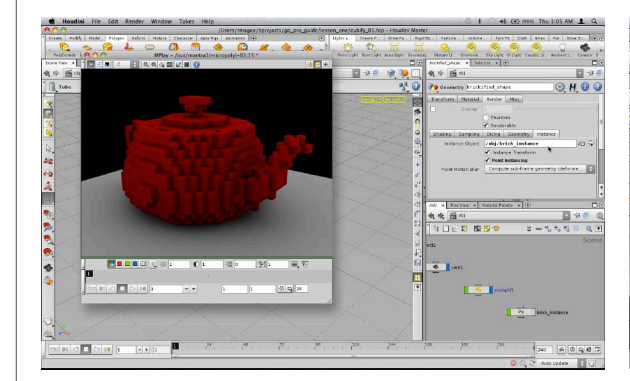

In the Parameter pane, click on the **Instance** tab then drag the brick\_instance object from the Network view up to the Instance Object field. This adds the object to the field. Next, turn on Point Instancing. Now turn off the display flag on the *brick instance* object so that it is hidden.

From the Render menu, select Start Render > mantra1. Now the *brickified shape* is rendered using the instanced cubes. You can now add more detail to the bricks and these details will also be instanced.

40 FE 989 Thu 3:08 AM 1 Q Ughts A. Create P., Drive PA., Bigid Bo., Particle... Vi Point Light Spot Light Area Light  $x$  Take List  $x$   $\oplus$ **DOVOT** 0 brick\_instance  $\Box$   $\cong$   $\odot$  $\mathbb{R}^n$ Tube tubel  $@H 0 Q$ ube Detail Primitive Type Primitive 4  $Y$  axis  $\begin{array}{|c|c|c|}\hline \rule{0pt}{1ex}\hline \end{array}$ x Tree View X Hater **电电图** obj Do brick\_instanc  $-400$ **NONE SES**  $3 - 9 - 11 = 07$ 

**12** Click on the Scene View tab. Select the brick\_instance object and press i to dive into it. In the Network view, press tab > Primitive > Tube. Place the node in the view.

In the Parameter pane, RMB-click on the *Height* parameter and select Copy Parameter. RMB-click on the Center Y channel and select Paste Copied Relative References. Now divide by 2 and add 0.5 to change this expression to:

ch("height")/2+0.5

instanced geometry.

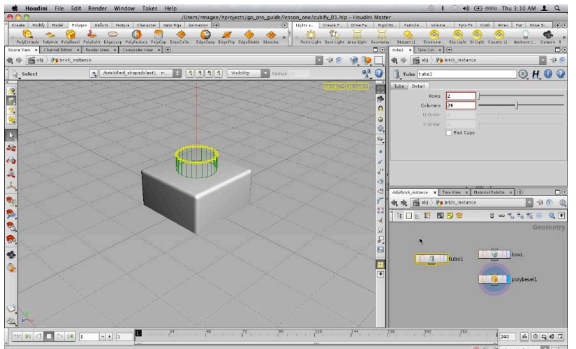

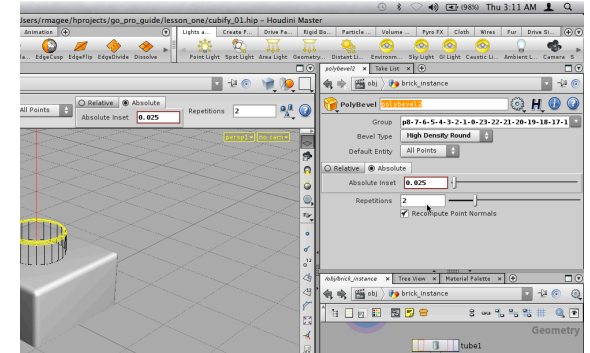

**13** This expression makes sure the peg stays on top of the box no matter which height you choose. now change the Radius to 0.25 and 0.25 and the Height to 0.2. Set the Primitive Type to Polygon then click on the Detail tab. Set the Columns to 24.

Now press 3 to choose Edge Selection then click on one of the top edges of the peg. RMB-click in empty space and select Select Loop to highlight the top edge of the tube. You will use this to cap the end.

**14** From the Polygon shelf, select PolyCap. This adds a surface to the top of the peg. The points at the edge of the cap have been fused to the tube. Now press PolyBevel to bevel the same edge.

In the Parameter pane, set the **Bevel Type** to **High** Density Round, then click on the Absolute tab. Set the Absolute inset to 0.025 and the Repetitions to 2. Now you need to add this peg to the box to create the toy brick.

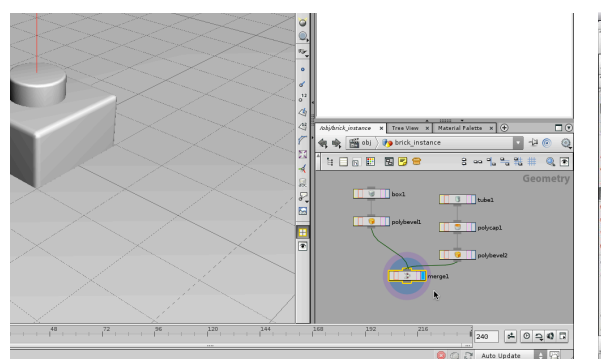

**15** In the Network view, press tab > Sourcing > Merge to add a Merge node. Click on the output of the first polybevel node and then on the input of the merge node then repeat this for the second polybevel. Set the display flag for the merge node to make this the node that will be rendered.

In the Scene view you can see the finished peg. This is now the geometry that will be instanced. Now that the geometry for each brick is more complex, instancing is the best route to go for rendering.

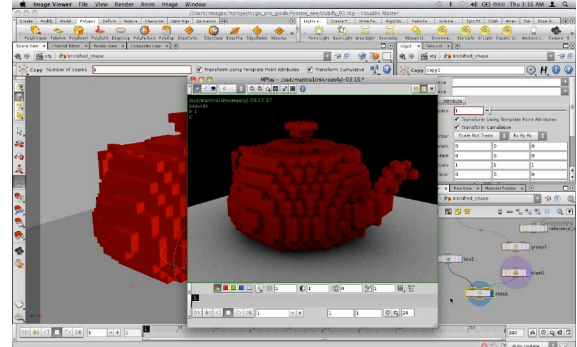

**16** One problem is that with this instancing setup the teapot is not visible in the scene view. Go to the object level and select the *brickified shape* object. Press i to dive in. Set the Display flag back on the *copy* node to see the cubes.

Now Ctrl-click on the blast node's display flag to set the Render flag there. Now select Render > Start Render > mantra1 to create a non-IPR rendering of the teapot. It will come up in MPlay and you can save it to disk if you want to. Now select File > Save to save your work.

#### **DISPLAY AND RENDER FLAGS**

It is possible with a Houdini network to view one node while rendering out another. This can be used to view low-res geometry then render out high-res geometry or in this case to see copied geometry but render out the points for instancing.

The **Display flag** is used to set both display and render. You can Ctrl-click on this flag to set only the render flag or you can select a node and press 2 to make it the Render flag. Press 1 to set the Display flag on its own.

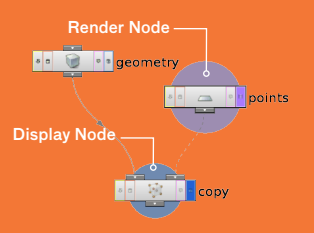

The display node is highlighted with a small circle and the render node with a larger circle. When the cirlces are together then the node serves both of these functions.

## **Create a Brickify Tool**

The technique used to brickify the teapot would apply equally well to other objects. Instead of redoing all the steps taught in this lesson for each new object, you can re-purpose the existing network into a custom tool.

With Houdini this tool is easy to create and doesn't require any scripting or programming skills. You will turn your existing network into a digital asset and build an artist-friendly UI for the asset to make it easy to use.

#### **WHAT IS A DIGITAL ASSET?**

Digital assets are custom nodes which you can create by encapsulating your networks inside a subnetwork node. You can then build a top-level interface by promoting parameters and handles from the nodes inside your asset.

Assets reference their definition which is stored in an Operator Type Library [.otl] file on disk. You can swamp out libraries, share them with colleagues and integrate them into a wider asset management system. You will learn a lot about Digital Assets as you learn and work with Houdini.

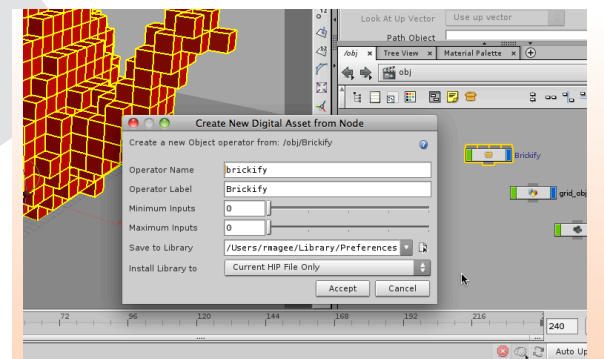

**1** In the Network view, drag the brickify\_instance and brickified shape objects off to the side. Select them both then click on the Create Subnet from Selected  $\oplus$  button.

Rename the subnet Brickify then RMB-click on the subnet and select Create Digital Asset... This opens up a panel where you can set the Operator Name to brickify, the **Operator Label** to *Brickify* then click on the button next to Save to Library to save the asset to a library file on disk.

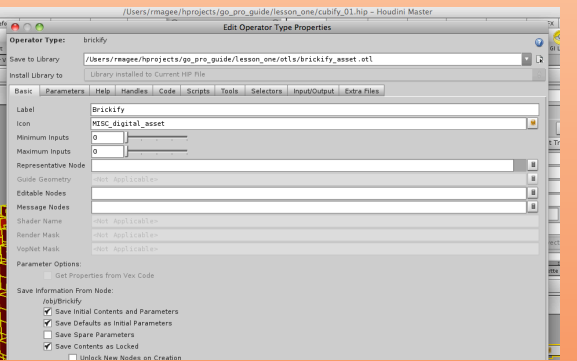

**3** You are told in a dialog box that the nodes in your asset reference another node which lies outside the subnet. Click OK to proceed, you will correct this later. Now the Operator Type interface shows up which you can use to create the top-level interface for your asset.

Click **Accept** to close this window then click **OK** again. You are going to tweek your network then later you will important parameters to the Type Properties window to build a user interface for the **Brickify** tool.

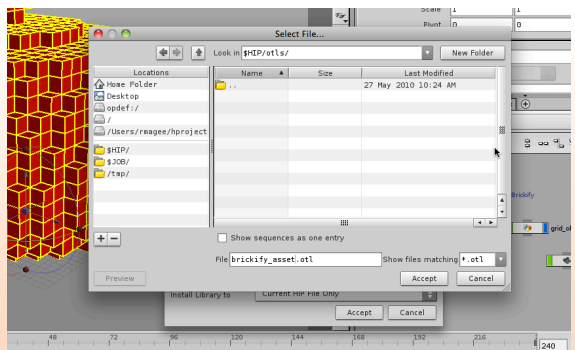

**2** In the File Browser, click on **\$HIP** which puts you in the same folder as your saved scene file. Click the New Folder button and then create a file called brickify\_asset.otl. The .otl stands for Operator Type Library. Click Accept.

This library file can contain one or more asset definitions. Every time you change an asset you save your changes to this library file. In production, you could have different versions of an asset saved in different library files. You could then easily switch between them to test different ideas.

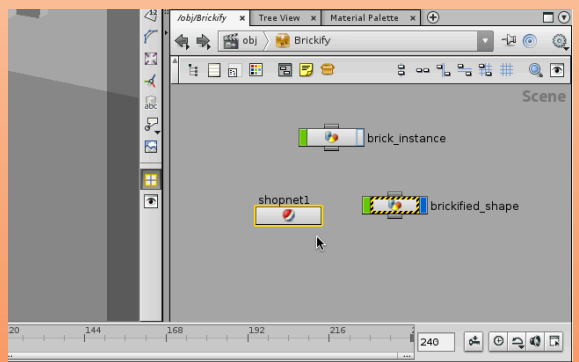

**4** First lets fix that material reference by moving the material inside the asset. In the Network View, double-click on the *brickify* node. Press tab >Managers > SHOP Network and place the network node into the view. You can now move the material to this location which is nested inside the brickify asset.

Click on the material palette and click on brick\_material. Click on the Network view which is now pointed at the shop level. RMB-click in empty space and choose Cut.

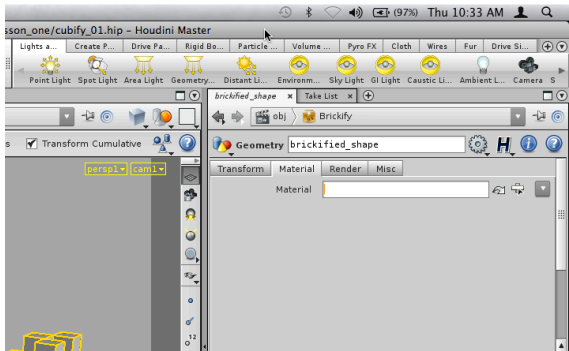

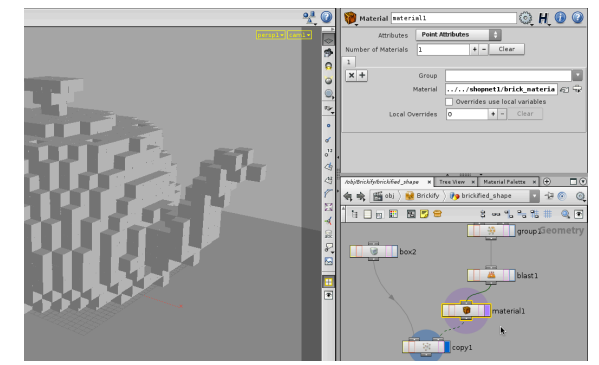

**5** Click on the back arrow on the Network view to go back to the brickify network. Double click on the shopnet1 node and then RMB-click and select Paste to put the material node here.

Press **u** to go up one level and select the *brickified* shape node. Click on the Material tab and delete any text next to the Material parameter. This is no longer needed because the nested material is now being used.

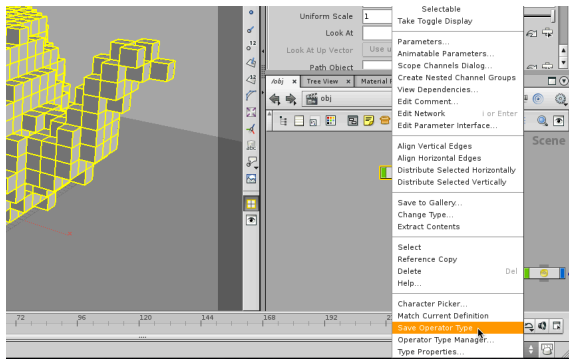

**7** Press obj then RMB-click on brickify node and select Save Operator Type. This will save the changes you just made to the asset's definition in the .otl file. The pop-up window warning you about references lying outside your asset should now be gone.

In order to share assets with others, it is important that these references are fixed by either nesting all the required nodes into the asset or putting parameters such as the Material parameter onto the asset itself.

**6** Double-click on the brickified\_shape node to go to its geometry level. RMB-click on the blast1 node's output and select **Material > Material** to add a new node. Click to place the node down then press Ctrl and click on the material node's display flag to make it the render node.

 On the Material node, set Attributes to Point Attributes. Click on the node selecter button next to Material and from the pop-up menu select the *brick material* from inside shopnet1. Choose Export Relative Path and click Accept.

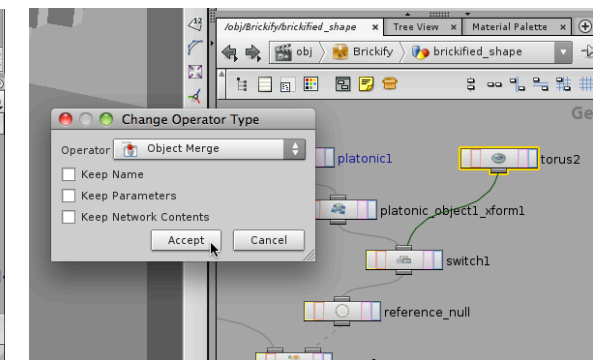

**8** Navigate back into the brickified\_shape node. Find the torus node which is feeding into the *switch* node and **RMB**click on it. From the menu, select Change Type... In the pop-up window, change the Operator from Torus to Object Merge and turn off Keep Parameters. Press Accept.

The *object merge* node will let you reference another object in your scene for brickification. You will now set up the UI on the brickify asset to make this node and the teapot node available at the top level.

#### **ABSOLUTE VS RELATIVE REFERENCES**

As you work in Houdini, you will often create references and dependencies to other nodes in your scene or files on disk.

In both cases, you can either reference the complete or Absolute path or a partial or Relative path which uses the scene file or node's existing location as a starting point to find the reference. In these cases, you often see two dots and a slash [../]which represent stepping up one level.

In production, relative references are much less likely to break. Digital Assets specifically prefer relative references and it is good practice to use them in your work.

For Scene files, you can use Render> Preflight Scene to manage your various references to files on disk.

#### **BUILDING A CUSTOM UI FOR YOUR ASSET**

One of the advantages of working with Digital Assets is the ability to take a solution as defined by a complex network of nodes and present it to your artists as a single node.

In order for that node to be usable you need to promote parameters and add handles to allow the node to function as its own tool.

When parameters are promoted, you can either leave their name the same as it was inside the asset or if you think that parameter name is not very artist friendly then you can change it at the top level of the asset.

As you develop an asset you can send it to artists for testing and update the UI based on their feedback. Updated assets can also be swapped into your pipeline if you make changes during production.

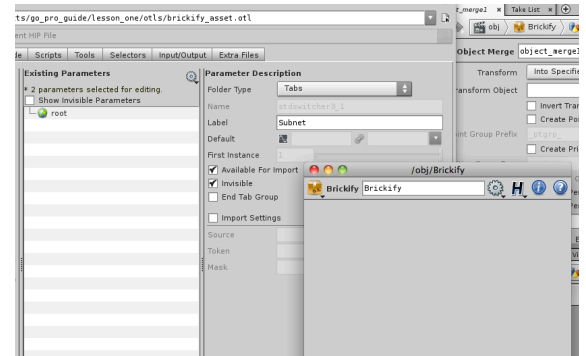

**9** RMB-click on brickify in the path bar and choose Type Properties... Click on the Parameters tab in this window and then select both the Transform and Subnet folders. Turn on the checkbox next to **Invisible** and press the Apply button.

RMB-click on brickify in the path bar and choose Parameters. Now you have a floating window with the *brickify* parameters. Right now it is empty. You will add parameters to build up an artist-friendly UI.

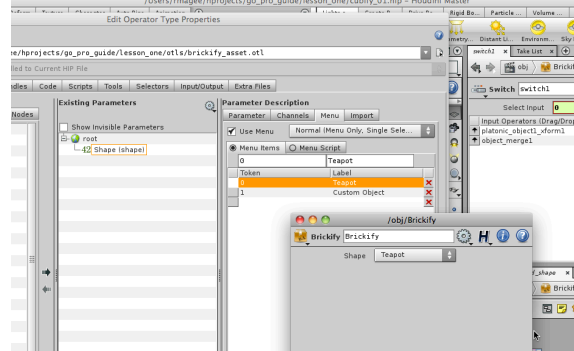

In the parameter list, click on the Select Input parameter. To the left are options for refining how people see it. Change its **Name** to *shape* and its **Label** to *Shape*.

Now click on the Menu tab and turn on Use Menu. Now under menu items, type O under Token and Teapot under Label then press enter. Next type 1 under Token and Custom Object under Label. Press Apply. Now in the floating parameter pane, you see a Shape parameter with a menu. Try it out to see how it works.

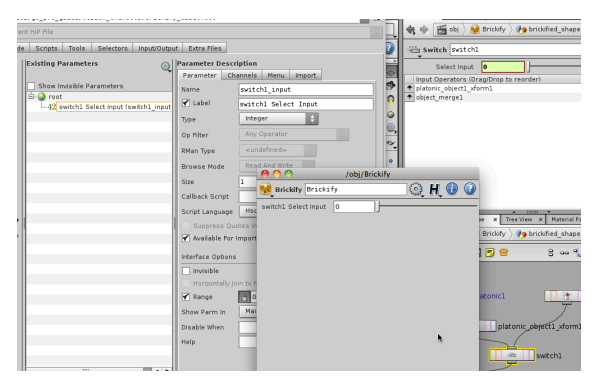

**10** In the Network view, click on the switch node. Click on the Select Input parameter name and drag it to the Existing Parameters list in the Type Properties window. Drop it on the root to add it to the UI. Click Apply.

The *brickify* node now has a new parameter. Change its value from 0 to 1 and back to see how it affects your scene. The problem is the name isn't very appropriate and a menu would work much better than a slider in this case, so you are going to refine the UI using the Type Properties.

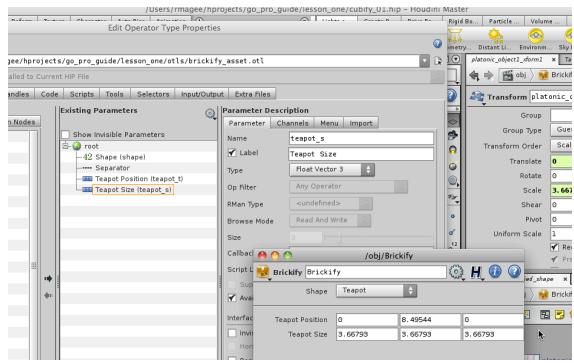

**12** When you choose Teapot, you may want to control the size and position of this default shape. From the Create Parameters field, drag a separator to root. This will add it just under the Shape parameter.

In the Network view, select the *platonic\_xform* node. Drag the Translate and Scale parameters over to the parameter list. Change Name to *teapot t* and *teapot* s and Label to Teapot Position and Teapot Size. Press Apply to add the parameters to the asset's UI.

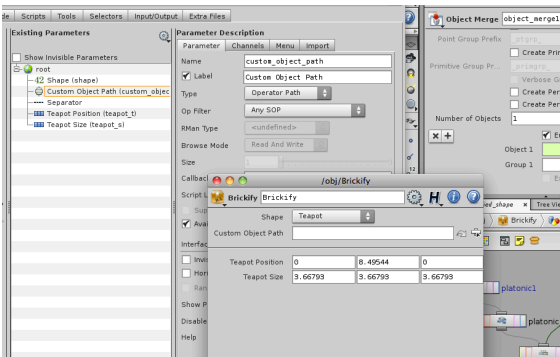

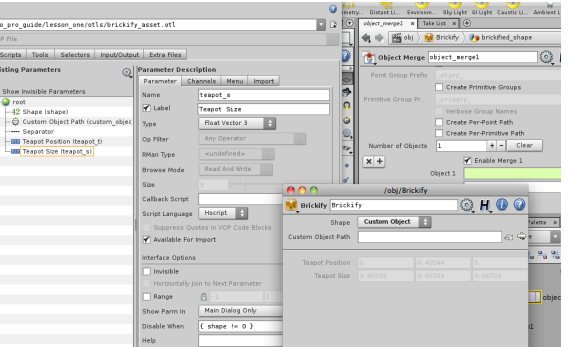

**13** When you choose Custom Object, nothing shows up because you haven't set that up yet. You are going to use the object merge node to let you reference a custom object from your scene.

In the Network view, select the *object merge* node. Under Transform Object place a dot (.) then drag Object 1 over to the parameter list. Change its Name to *custom\_object\_path* and its Label to Custom Object Path. Press Apply to add the parameter.

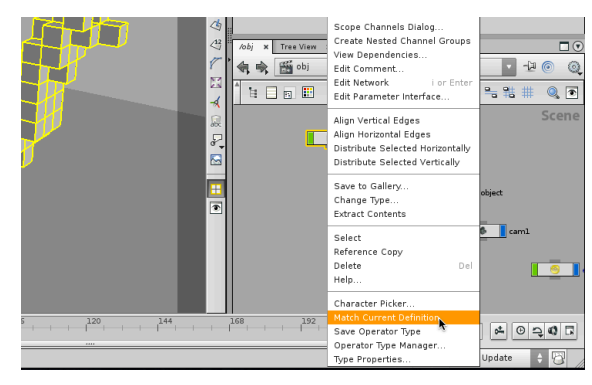

**15** Now press Accept to save the changes to your asset and close the Type Properties panel. You can continue to make changes to make your asset more versatile.

In one of the network paths, click on obj to go back up to the object level. RMB-click on the *brickify* node and select Match Current Definition. Now the inner workings of the asset are locked. If you dive down and select any of the nodes inside the brickify asset, you will see that their parameters and grayed out and cannot be changed.

**14** To make it clear which parameters are associated with which shape, you can disable and enable them based on the menu choice. Click on the Custom Object Path parameter and in the **Disable When** field, enter  $\left\{ \text{ shape } != 1 \right\}$ .

This tells this parameter to disable whenever Custom Object has not been chosen in the menu. Next, click on Teapot Position then shift click on Teapot Scale and in the Disable When field enter  $\{$  shape  $!= 0$   $\}$ . Press Apply and test the results using the **Shape** menu.

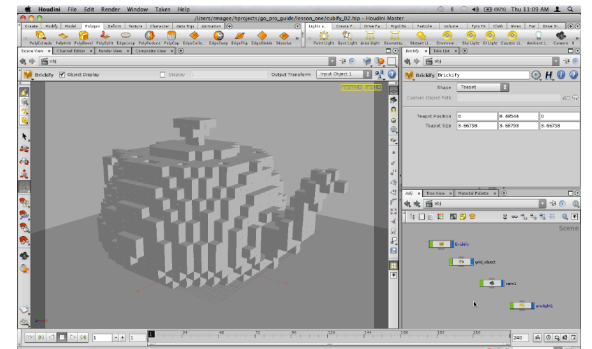

**16** Now Save your scene file to preserve the work you have done so far. You now have the scene file and the .otl file which is being referenced into your scene to create the asset. You can use this library to create other instances of the asset in this scene or to add the asset to another scene.

In the next section of this lesson, you will test out your asset and find out if it is working properly. It is always good to have one working asset and one for testing to make sure it is doing what you want it to do.

#### **THE POWER OF OBJECT MERGE**

Since objects in Houdini live within their own discreet networks, the Object Merge node is needed to grab geometry from one network and bring it into another. This connection remains live and changes to the original network are reflected in this node.

You can now bring geometry from one location and work on it in a new network. This technique is often used to grab geometry to act as emitters for particles or some other VFX.

One way to quickly create an object merge is to select an object then from the Modify shelf, choose the Extract tool.

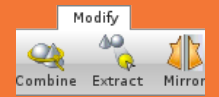

If you select multiple objects then **Extract** will give you multiple objectmerge nodes which are merged together in a new object and if you select faces at the geometry level Extract will give you an objectmerge node which grabs those faces.

### **Refining the Asset**

When you create a digital asset, you are creating a tool that can be shared with other artists and used in multiple shots. With the brickify asset, the Custom object parameter will let you bring in any piece of geometry and turn it into toy bricks.

Using Houdini's default toon character you will test the brickify asset then add features such as surface offset and color controls. The changes made to one asset in your scene will be automatically picked up by other instances of the asset.

#### **DEFAULT TOON RIG**

Houdini comes with a ready-to-animate Toon Character which you can find on the Auto Rigs shelf. This rig can be posed and keyframes can be set to bring him to life.

The Toon rig is a Digital Asset which all of the character controls built into the asset.

Working with it is a great way to learn how characters work in Houdini.

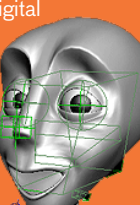

**56**

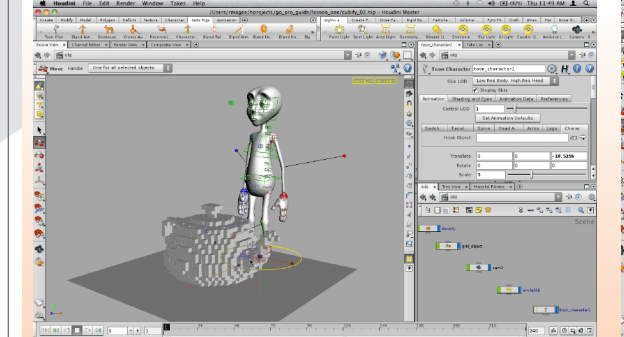

From the Auto Rigs shelf, click on the Toon Character tool. Press Enter to place it at the origin. Select the Move tool and click on the circle handle at the base of the character. Move the character to the side of the teapot.

In the Parameter pane, click on the Character Placer tab under Animation and drag the Scale slider to around 3 to make the character bigger. You will be using the brickify tool on this character.

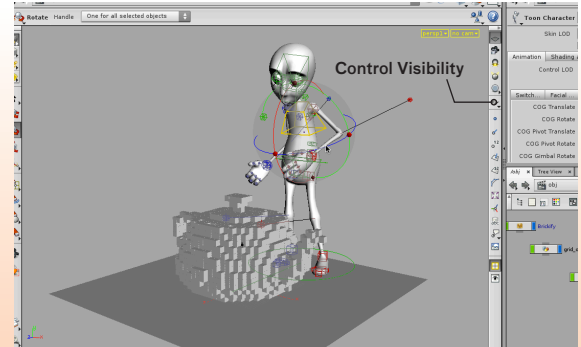

**2** To pose the character, click on any of the control handles and then either use Move (t) or Rotate (r) to pose that body part. You can move around the character tweaking the pose to get the look you want.

Once you have the pose you want, you can use the Control Visibility button to turn off Nulls which hides the controls and lets you see the bricks better. Later if you want to pose the character some more then you can turn on these controls using the same button.

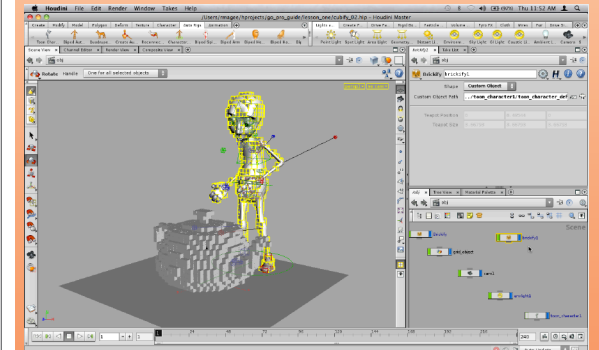

**3** In the Network view, press tab > Digital Assets > Brickify. Place this node down. At first it creates another teapot. Change its Shape to Custom Object then click on the node icon next to Custom Object Path.

In the Choose Operator window, click on the plus<sup>[+]</sup> sign next to toon\_character then again for toon\_character\_deform. Select the *skin* node then turn on Export Relative Path and press Accept. Now you can see bricks filling up the character's surface.

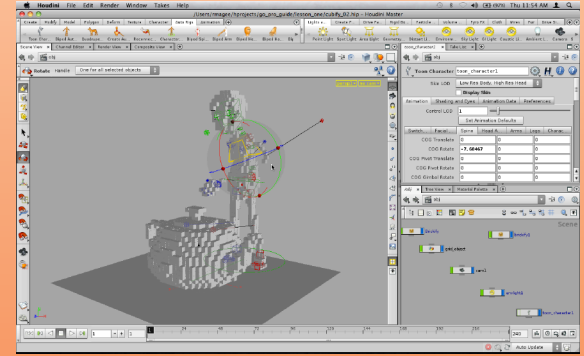

**4** Click on the toon\_character node and in the parameter pane, turn off the Display skin check box. Now you can see the character displayed as bricks and the control handles are still available.

Now you can select and manipulate the control handles with either use Move (t) or Rotate (r) tools. As you do the brickify effect will update to reflect the change. Later if you choose to animate the character then the bricks would update over time.

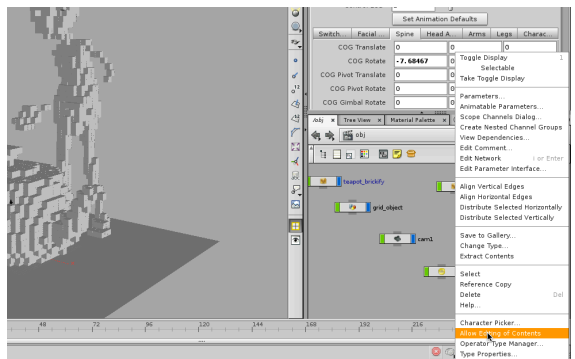

when you save these changes to the .otl file, the teapot's brickify node will update to reflect the new controls. Since the character has skinny arms and legs, the brickify effect is leaving gaps. These gaps don't look right and you need a way to solidify the character using the brickify tool.

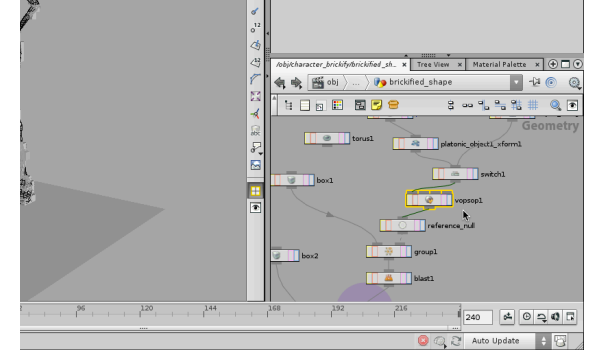

**5** Rename the new brickify as character\_brickify then rename the original *brickify* as *teapot brickify*. **RMB-click** on character\_brickify and select Allow Editing of Contents. Now you can dive in and make changes to the asset. Later **6** Double-click on the character\_brickify node to dive in then **double-click** again on the *brickifed* shape node. You are now going to modify this network to let you add more points to the effect by offsetting the surface.

> Since Houdini doesn't have a surface offset tool, you will create a custom node using Houdini's vector expression tools known as VEX. **RMB-click** on the output of the *switch* node and select Manipulate > VOP SOP. Place this node down between the switch and the reference null nodes.

3 4 9 4 5 5 9 5 1  $\frac{1}{2}$   $\frac{1}{2}$   $\frac{1}{2}$   $\frac{1}{2}$   $\frac{1}{2}$   $\frac{1}{2}$   $\frac{1}{2}$   $\frac{1}{2}$ **Bas 18.10** ã 电电 图 21 **KIELSKIELENE**  $\boxed{\begin{bmatrix} 240 \end{bmatrix} \begin{bmatrix} 6 \end{bmatrix} \begin{bmatrix} 0 \end{bmatrix} \begin{bmatrix} 0 \\ 1 \end{bmatrix}}$ 

**7** Double-click on the vopsop node to dive in. Move your cursor over the network view and press h to find the global and output nodes. RMB-click on the Point Position input on the output node and select Displace > Displace along Normal. This will affect the surface at the geometry level.

Click on the gear icon next to Displacement Amount and from the menu select Promote Parameter. This will make this parameter available at the geometry level. Press u to jump up one level. Select the vopsop node.

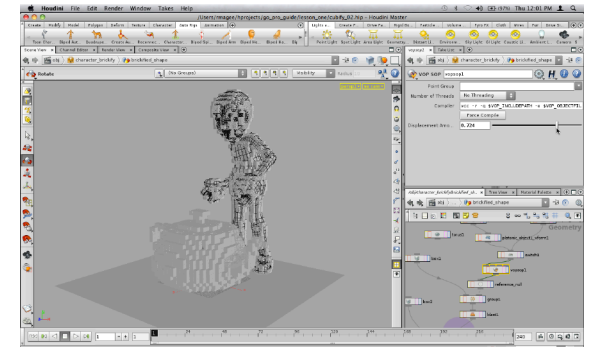

**8** Change the Displacement amount to a see how this affects the tool. You can see the character getting chubbier and more bricks appearing in the arms and legs. This is because you are offsetting the surface and more points are being added to the *inside points* group.

You are now going to promote this parameter up to the object level so that it becomes part of the *character brickify* asset's interface. This way artists can work at the top level and don't have to dive down to get what they want.

#### **VEX AND VOPS**

VEX is a high-performance vector expression language which is used in Houdini to write shaders and create custom nodes. It is loosely based on C but takes ideas from C++ as well as the RenderMan shading language.

Before you are scared off by all this talk about programming, you should know that Houdini also has an interactive node-based workflow for creating VEX code using VEX Operators, otherwise known as VOPs.

As you can see in this lesson, custom geometry nodes can be created using VOPs by simply wiring a couple of nodes together. There are many other uses you will encounter as you continue to work with Houdini. VEX is a powerful tool which is often used in production.

#### **SYNCING DIGITAL ASSETS**

Digital Assets in your scene can either be matched with the asset definition in the .otl file or available for editing. If you are editing it then the asset in your scene is out of sync with the definition.

Once you edit your Digital Asset, you can save your changes by either pressing Apply in Type Properties or by RMB-clicking on your asset and choosing Save Operator Type.

> Character Picker... Match Current Definition Save Operator Type Operator Type Manager... Type Properties...

Once you know that the definition in the .otl file and the asset in your scene are in sync then you can use Match Current Definition to keep them synced. If someone else changes the definition it will automatically load into your scene and update your working asset.

Therefore it is important to use an asset management system when working with Digital Assets in production to define the rules for creating and sharing assets.

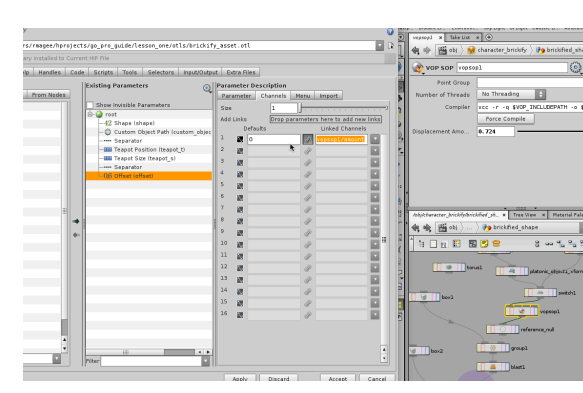

**9** RMB-click on *character brickify* in the path bar and choose Type Properties... Click on the Parameters tab then drag the vopsop's **Displacement Amount** from the Parameter pane to just under the *shape* parameter in the Type properties window. Change its **Name** to *offset* and its Label to Offset. Under Parameter description, click on the Channels tab and set the Defaults to 0.

Click on Accept. This saves the contents of the asset and adds the new parameter to the asset's UI.

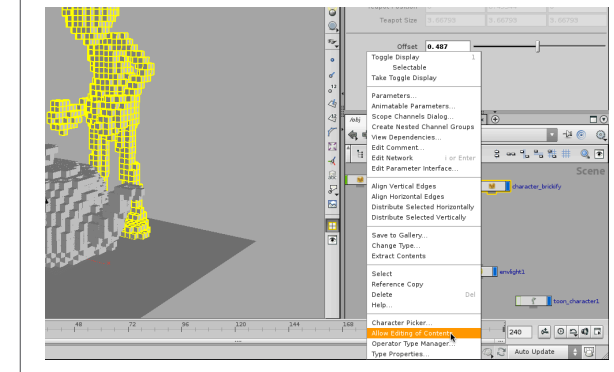

**11** RMB-click on the character\_brickify node and select Match Current Definition. This make sure that the asset and the saved definition are the same. This asset is now locked and you will make your next set of changes to the teapot brickify node. This way you can see that you can use either asset to make changes as long as the other one has its defintion matched.

RMB-click on the *teapot brickify* node and select Allow Editing of Contents.

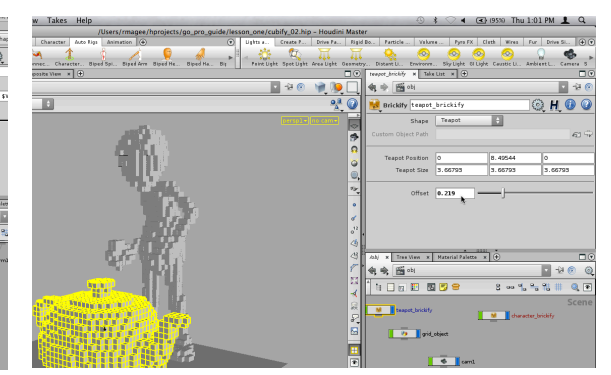

**10** Click on obj in one of the path widgets to jump up to the Object level. Click on the *character brickify* node and you can see the Offset parameter in place. You can now tinker with this to thicken up the bricks on the arms and legs.

Select the *teapot brickify* node. It also has the **Offset** parameter. When you updated the brickify asset definition in the the .otl file it was automatically picked up by the teapot\_brickify node. Brickify assets in other scene files which reference the same .otl file would also pick up these changes.

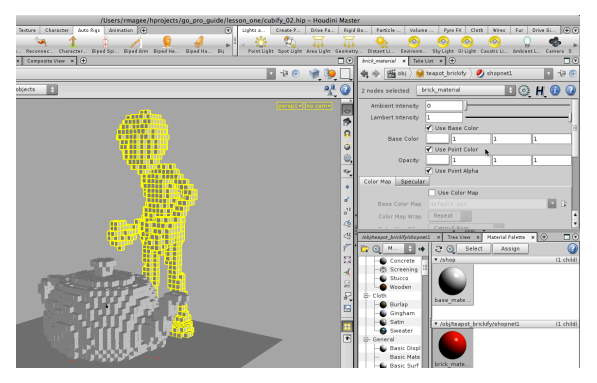

**12** Bring up the Material palette. Open up the /obj/ teapot brickify... folder and select the brick material node. Set the base color to 1, 1, 1 and make sure that Use Point Color is turned on.

In the Network view, press u to back up one level then double-click in brickified-shape. You will now add a color node to control the color of the bricks then you will promote the relevent parameters to the asset.

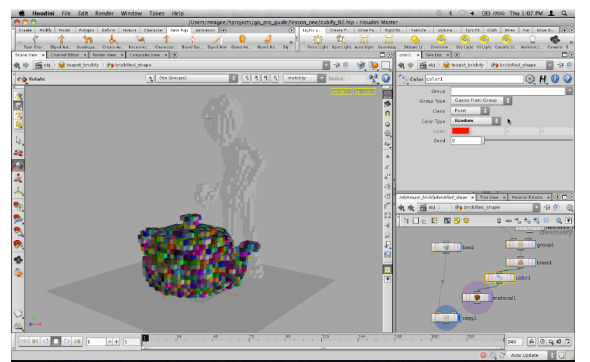

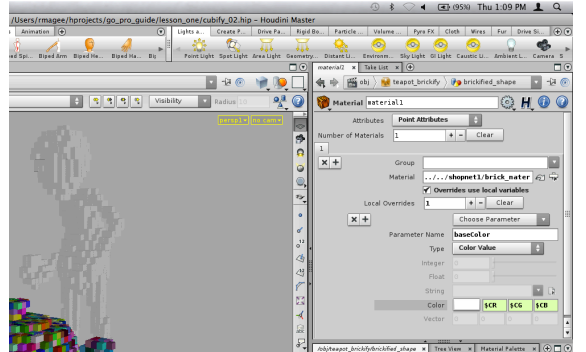

**13** RMB-click on the blast node's output and select Material > Color. Place the node down. In the parameter pane, change the Color to red - 1, 0, 0. Right now this will work if you render the teapot but you can't see it in the viewport.

Select the *copy* node. Click on the Attribute tab and turn on Use Template Point Attributes. Now you can see the color in the viewport. To test this, select the color node again and set Color Type to Random. You will now make sure that these points will be used when rendering.

**14** Click on the material node. In the Parameter pane, turn on the Overrides use local variable option then click on the plus sign [+] next to Local Overrides. From the Choose Parameter menu, select Base Color.

In the Color parameter, enter \$CR, \$CG, \$CB in the three fields to use the point color as your local override. This way each instance of the brick will use a unique material color. Without this override, the point colors would not be used when you render the shapes using Mantra.

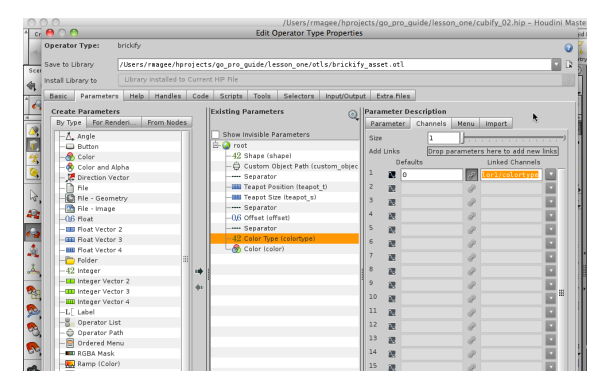

**15** RMB-click on teapot\_brickify in the path bar and choose Type Properties... Click on the Parameters tab then on the gear icon next to Existing Parameters and turn off Prefix Linked Parameter Name... and Prefix Linked Parameter Label...

Drag the color node's Color Type parameter from the Parameter pane to the bottom of the parameter list. Next, drag the *color* node's **Color** parameter. You should also add a separator between just before the Color Type parameter.

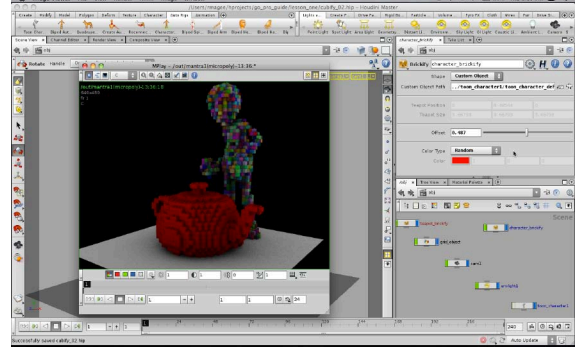

**16** Press Accept to save your changes. Jump up to the object level and you can see that both the teapot\_brickify and the *character brickify* have the new color controls controls at the top level of the assets.

If you want to test the look of the two brickified objects, go back to the camera and adjust the view then re-render using the Render > Render > mantra. The various asset controls are now playing a part in creating your final image.

#### **DON'T FORGET TO SAVE**

From now on, the responsibility to save your scene files will be left to you. Use File > Save or choose Edit > Auto Save then set the save interval in the preferences. The default is every 1 minute.

When you save your scene, a backup file is automatically created. When you save a digital asset, a backup of the .otl file is also made. This can take up lots of disk space so be sure to keep an eye out for these extra files. You can turn the backup feature off in the preferences.

### **Animating the Bricks**

You are now going to add some animation controls to animate the bricks being built over time.

Just like the color controls, you will add some nodes to the network of the brickify asset then promote parameters and save. Other instances of the asset will then benefit from the new controls

#### **TIME-BASED EXPRESSIONS**

To animate the bricks, you are going to use a global variable called \$F which represents the current frame. You can use this to add time into your expression. You will also use  $$F$$  when you are saving out image or geometry sequences.

You can also use the variable **ST which measures time in** seconds. Since there are 24 frames per second then this will measure time 24 times slower. If you had changed the frames per second to 30 then it would be even slower than that.

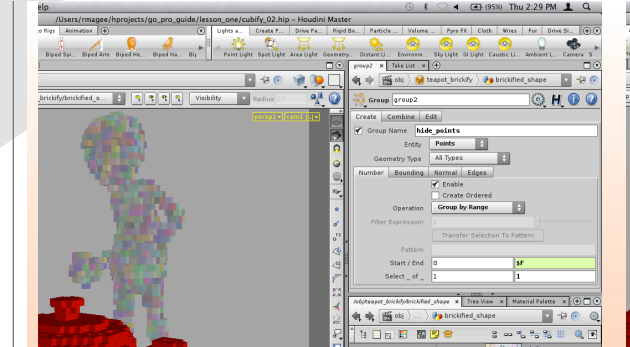

**1** Make sure you are inside the teapot\_brickify asset and inside the *brickified shape* object. In the Network view, **RMB-click** on the output of the *color* node and select Manipulate > Group Geometry. Set the Group Name to hide\_points and Entity to Points.

Go to the Number tab and change Operation to Group by Range. Now change the End expression to  $\varsigma_F$  and Select  $\_$  of  $\_$  to 1 and 1.

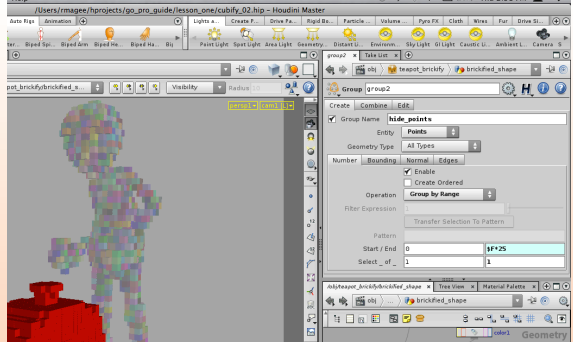

**2** RMB-click on the output of the group node and select Polygon > Blast. Place this node down then using the arrow next to Group, select the hide\_points group. Now turn on Delete Non Selected to delete points outside the group. Press play to watch as the teapot starts with one brick then grows a brick every frame.

To speed up the effect and to start with no bricks, change the **End** expression on the group node to  $(\frac{5F-1}{2})$ \*25. This will create 25 bricks every frame. Press play to test.

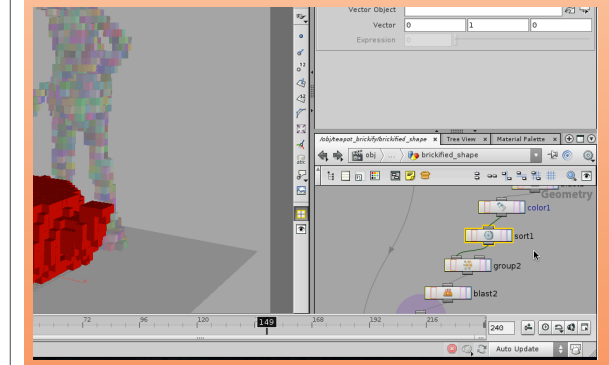

**3** Right now the bricks are coming in from one side instead of from the ground. This is because the points are appearing based on their point numbers. To control this, you need to reorder the points to create the look you want.

**RMB-click** on the output of the *color* node and select Attribute > Sort. Place this node down and change Point Sort to Along Vector. With this set to O, 1, O, the points start at the bottom and go up. Playback to see this result. Test out different vectors to see how it affects the animation.

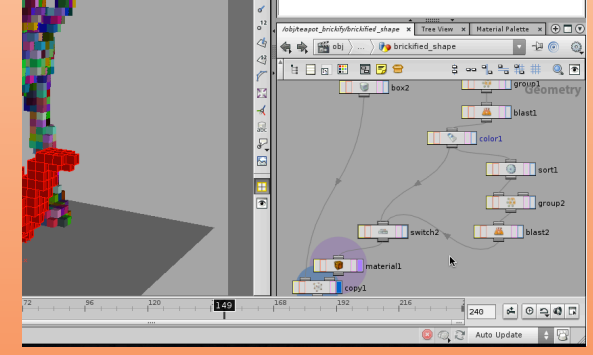

**4** To let you choose whether you want to animate the brickify effect, you can add a switch node. RMB-click on the output of the new *blast* node and select **Sourcing >** Switch. Place the node down then click on the output of the color node and feed it into the input of the switch node.

In the Parameter pane, click the up arrow next to *color* to move that input operator to the top of the list. The animated effect will be you second option. Changing Select Input will bring it back but for now keep it at **O**.

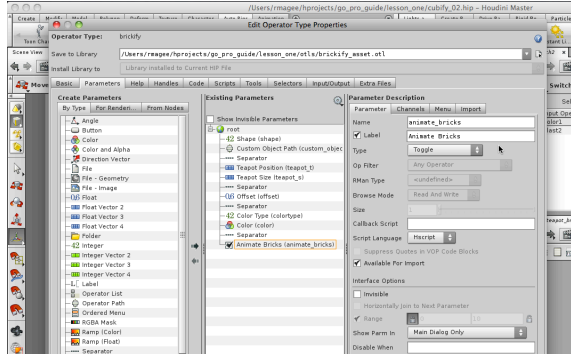

**5** RMB-click on teapot\_brickify in the path bar and choose Type Properties... Click on the Parameters tab then from the Create Parameters by Type tab, add a

Next, drag the switch node's Select Input from the Parameter pane to just under the new separator. Set its Name to *animate bricks* and its **Label** to *Animate Bricks*. Next, change its Type to Toggle which limits to you an on[0]/

off<sup>[1]</sup> setting. Click **Apply** to save changes.

separator just after Color.

000000000

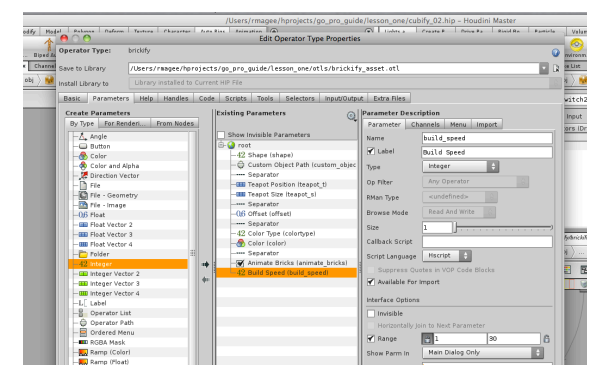

**6** From the Create Parameters section in Type Properties, drag an Integer parameter under the *animate bricks* parameter. Set its Name to build speed and its Label to Build Speed. Turn on the Range option then set the first value to 1 and the second value to 30. Click on the lock next to 1 to make sure the number never gets smaller than 1.

Press **Accept** to save these changes and close the window. This parameter is not currently linked to any of the nodes inside the asset but you will add it to the End expression.

11147 112  $\ddot{\bullet}$  $\sim$ **B** 19 Birls | Mitnestockly | Polickled shops ■28 单独[ 电中 图 Hi · Di \*\*\* phys **E** set  $Q, H, O$  $\Box$ 电电 图片

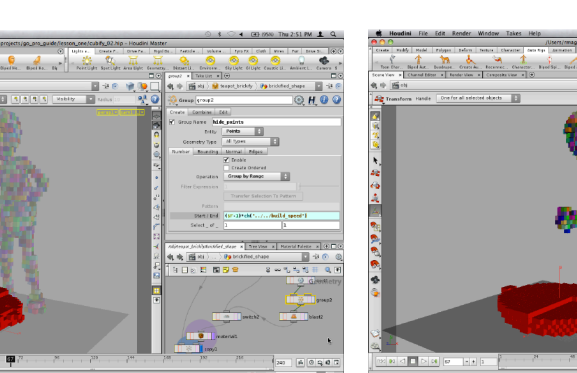

**7** Select the new group node and change the End expression to:  $(\frac{F-1}{c})$ \*ch("../../build speed")

Now you can change the speed of the animation using this parameter. Click on obj in any path widget to go up to the top level then RMB-click on the teapot\_brickify node and select Save Operator Type. This lets you save this expression to the .otl file without opening up the Type Properties window. Don't forget this step or else the expression won't be part of the asset's definition.

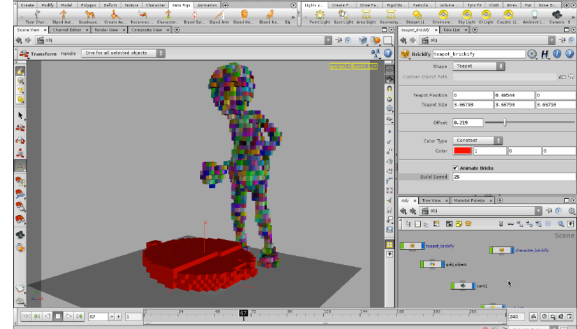

**8** RMB-click on the teapot\_brickify node and select Match Current Definition to lock it. You now have the brickify effect wrapped up into a custom tool which can be used on different shots by different artists.

Any changes or enhancements made to the asset will be picked up automatically. If you want to take this further you could unlock one of the assets and try promoting the Vector attributes from the *sort* node. The key is that you can continue to make the tool better.

#### **EVALUATING GEOMETRY ATTRIBUTES**

In 3D apps, geometry is stored using information such as point numbers, normal directions and more. In most apps this information is hidden from you and you are not able to use it in your work.

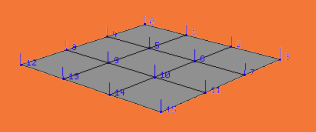

In Houdini, you can not only display these attributes but you can also manipulate them in a number of ways. In this lesson, you are actually sorting the point numbers while in other cases you might be redirecting the point normals.

This low level control over your geometry is a key feature of Houdini which you will turn to often in your projects.

## **Create a Peg Board**

The brickified objects now need a peg board to act as a base. This will be set up as a second digital asset which will be stored in the same .otl file. Each operator type library can contain multiple assets.

Along the way you will borrow some of the work you did on the brickify asset and utilize the same instancing approach to create the pegs.

#### **COPY & PASTE**

When working with nodes, one powerful tool is the ability to simply Copy (Ctrl[Cmd]-c) and Paste (Ctrl[Cmd]-v) nodes.

Whether you are copying them inside the same network, over to another network or even to another version of Houdini, this is one of the easiest ways of experimenting by re-working and re-purposing your nodes and networks.

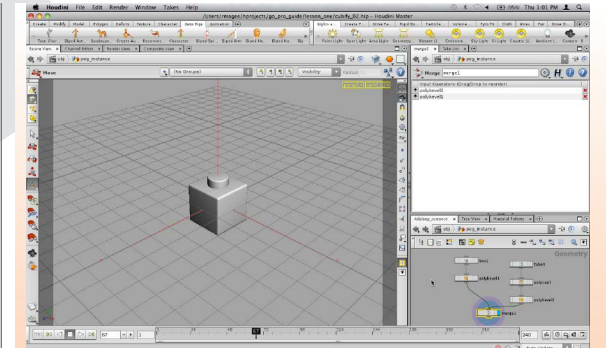

In the Network view, **double-click** on the teapot\_brickify asset to dive down one level. Select the brick instance object then RMB-click in empty space and select Copy from the menu. Press u to go up one level and then RMBclick in empty space and select Paste.

Rename the node *peg instance* then **double-click** on it to dive down to the geometry level. From the visibility menu in the Scene view, select Hide Other Objects. You can see that brick with the peg on top.

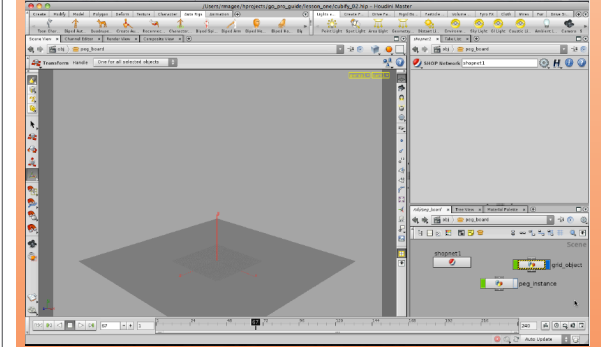

**3** Find the grid node which you set up earlier as a ground surface and move it beside the *peg\_instance* node. Select the two nodes then click on the Create Subnet from Selected  $\triangleq$  button.

Rename the new node peg\_board and then double click on it to dive down one level. Press tab > Managers > SHOP network then place this node down. You will move the base material you created earlier to this location so that you can make an enapsulated digital asset of all the nodes.

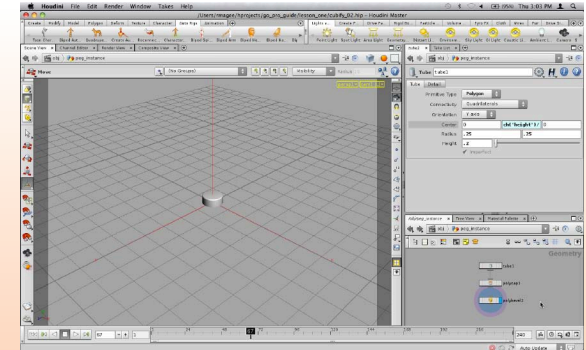

**2** Select and delete the box, its polybevel and the merge nodes. Now the peg is floating above the ground. Select the tube node and remove the  $+ 0.5$  for the **Center Y** expression. It should now read:

#### ch("height")/2

You will now instance this to a grid to create the pegboard. Press u to go back up to the object level and make sure that the display flag on *peg\_instance* is off so it is hidden.

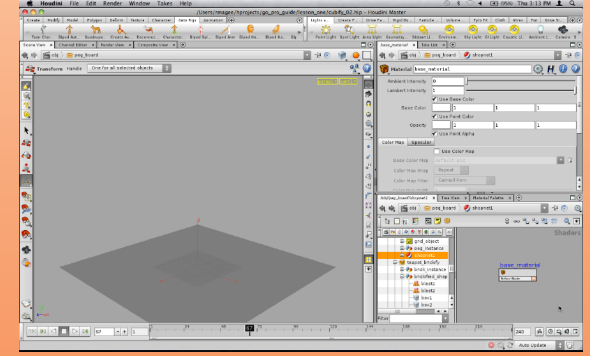

Press **w** to bring up a tree view. Click on *shop* then select the *base\_material* node and then **RMB-click** in empty space and select **Cut**. Navigate to the new shopnet then RMB-click in empty space and select Paste.

Press w to close the tree view then u to go up a level. Select the *peg\_instance* and ground *grid* nodes. In the Parameter pane, select the Material tab then click on the node selector button. Select base\_material inside the shopnet then turn on Export Relative Path and click Accept.

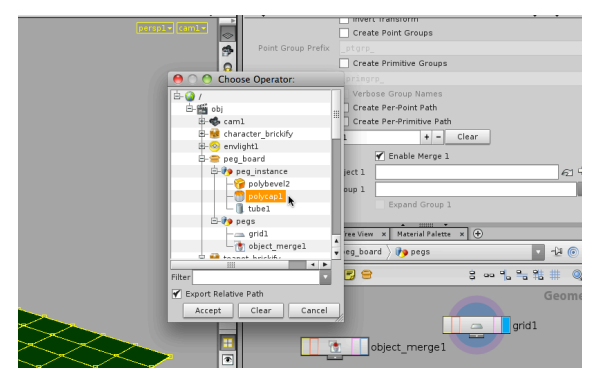

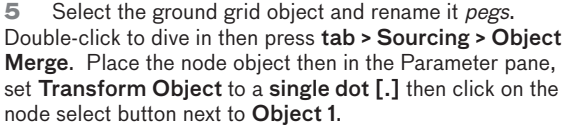

From the selector, find the *peg instance* object and open it up using the plus sign [+]. In order to keep the geometry light for the viewport, select the *polycap* node. This merged peg will be used for viewport visualization only.

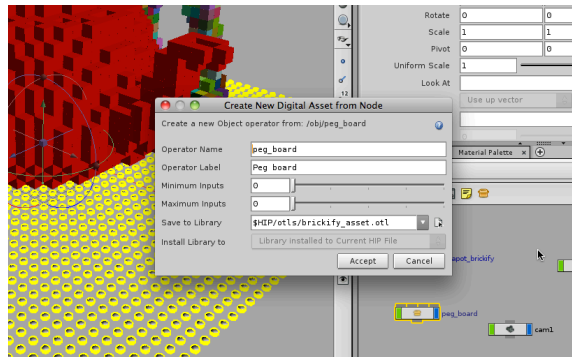

**7** Jump up one level and set up instancing on the pegs object. Use Edit Parameters like when you set up the brickify solution and reference the *peg instance* node.

Go up another level and RMB-click on the peg board object and select Create Digital Asset... Set its Operator Name to peg\_board and its Operator Label to Peg Board. Click on the file selector next to Save to Library. Click on \$HIP then double go to the otls folder. Select the brickify asset.otl file and click Accept twice.

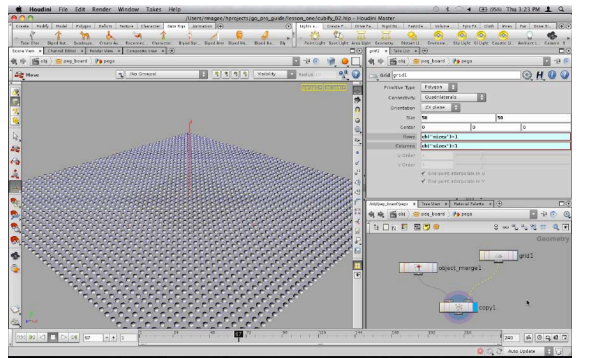

**6** RMB-click on the output of the object\_merge node and choose Utility >Copy. Place the node down then feed the output of the grid node into the second input of copy. Turn off Transfer Using Template Point Attributes.

Drag the Size X parameter to the Columns parameter. Select Relative References then add +1 to the expression. Repeat with Size Y copied to Rows parameter and add  $+1$ . Press Ctrl and click on the grid node's display flag to set it as the Render node.

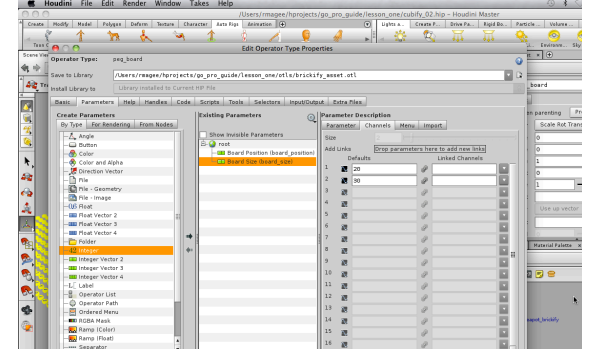

**8** Now the new peg\_board asset is in the same library file as the brickify asset. In the Type Properties panel, make the Transform and Subnet folders Invisible. Drag an Integer Vector 2 parameter to the root of the Parameters list. Set its Name to *board position* and its Label to Board Position.

Drag another Integer Vector 2 parameter from the Create Parameters list just below the Board Position and Set its Name to *board size* and its Label to Board Size. Click on Channels and set its defaults to 20 and 30. Click Accept.

#### **OPERATOR TYPE LIBRARIES**

When you create a Digital asset, you are storing the asset's definition in a special file on disk called an operator type library file [.otl]. This file can contain more than one Digital asset and can even hold other files such as scripts, textures or geometry.

You can view the contents of a .otl file by going to Window > Operator Type Manager. Here you can see which libraries have been loaded into your scene and what assets can be found inside.

At the end of this lesson, you will start a new scene and install the *brickify* asset.otl file so that you can use the brickify asset. This will begin to show you how assets can be shared between scenes and with your colleagues.

#### **NON-LINEAR THINKING**

In steps 11 and 12, you do something very simple that demonstrates a nonlinear though process. In step 11 you set **Size Y** very big even though you ultimately want the pegboard to be very thin.

By keeping the board thick at this point, it is easier to select the four edges and bevel them. If the box had been very thin then selecting those edges would have required lots of zooming and tumbling.

You are then able to go back to the box node and set Size Y to a much smaller value and the pegboard is all set.

As you work with Houdini, be sure to use its node-based structure to think non-linearly.

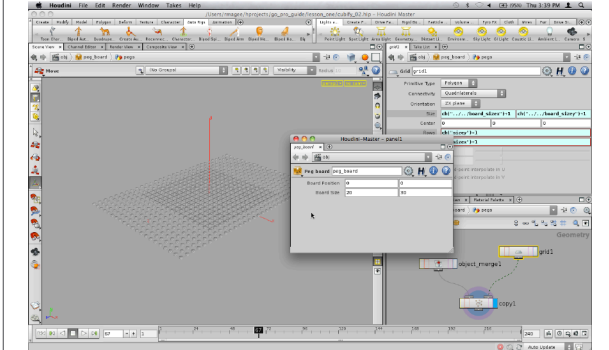

**9** Click on arrow on the right side of the parameter pane and choose Tear Off Pane Copy. Click on the pin icon.

Dive into the *peg\_board* node then the *pegs* node. In the floating pane, RMB-click on the Board Size parameter and select Copy Parameter. RMB-click on the grid node's Size parameter and select Paste Copied Relative References. Edit the expressions to make them even:

ceil("../../board\_sizex"/2)\*2

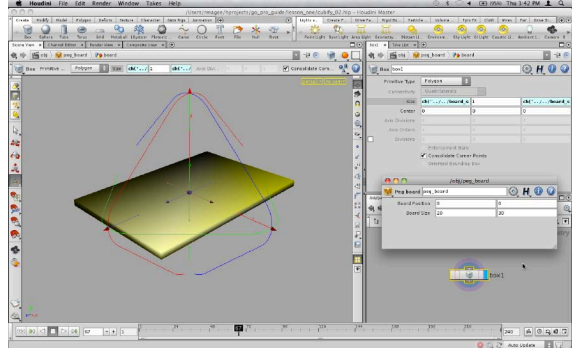

**10** Jump up one level. Click on the Box tool in the toolshelf and press Enter to place it at the origin and its node in the *peg\_board* subnetwork. Rename it *board* then go into it.

From the floating pane, RMB-click on Board Size X and select Copy Parameter. RMB-click on the box node's Size X parameter and select Paste Copied Relative References. Edit the expression to make it even then add one to make it bigger. Do the same with Board Size Y and Size Z:

**B** se la el

月晚 图101

 $H$ **O** 

 $242$   $A 0 40$ 

ceil("../../board sizex"/2)\*2 + 1

 $\begin{picture}(160,10) \put(0,0){\line(1,0){10}} \put(10,0){\line(1,0){10}} \put(10,0){\line(1,0){10}} \put(10,0){\line(1,0){10}} \put(10,0){\line(1,0){10}} \put(10,0){\line(1,0){10}} \put(10,0){\line(1,0){10}} \put(10,0){\line(1,0){10}} \put(10,0){\line(1,0){10}} \put(10,0){\line(1,0){10}} \put(10,0){\line(1,0){10}} \put(10,0){\line($ 

**Hyborney.** El originative Alford El C

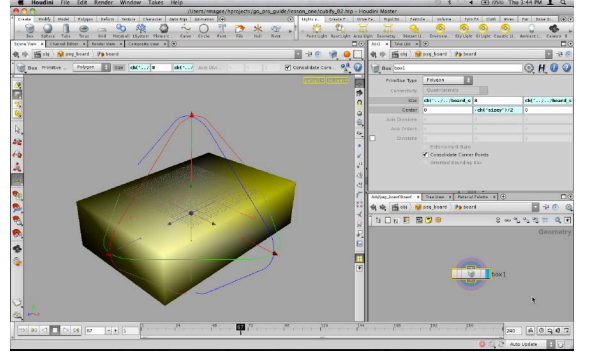

**Double-click** on the box node's Size Y parameter. Now drag the selected number down to the Center Y parameter. From the Paste window, select Relative Channel Reference. Now add a negative sign [-] in front of the channel expression and  $/2$  at the end to get the following expression which puts the board just under the pegs:

-ch("sizey")/2

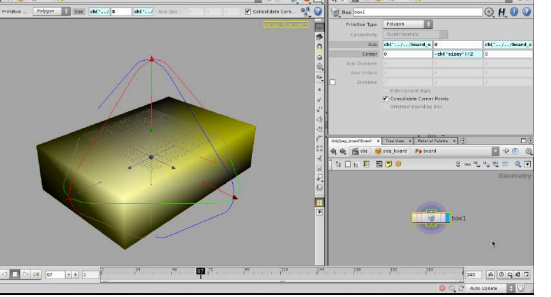

**12** In the viewport, tumble the view to see the box from the side. Press select then 3 to turn on edge selection. select all the side edges of the box then from the **Polygon** shelf click on the PolygBevel tool.

 $\mathbb{E}\left[\mathbb{E}\left[\mathbb{E}\left[\mathcal{A}\right]\left[\mathbf{e}^{(n)}\right]\mathbb{H}\right]\right] = \mathbb{E}\left[\mathbb{E}\left[\mathbb{E}\left[\mathbb{E}\left[\mathbb{E}\right]\right]\right]\right]$ 

Tumble back then in the parameter pane, click on the Absolute tab and set the Absolute Inset to 0.8. Next, Set the Bevel Type to High Density Round and Repetitions to 4.

Set the Size Y to 8 to make the box thicker for now.

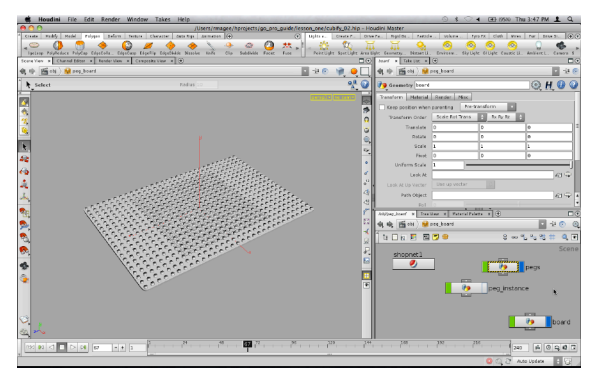

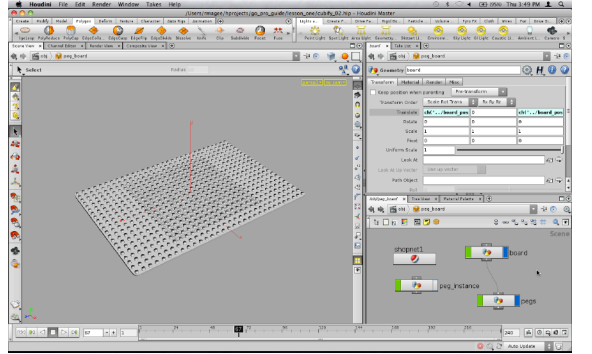

**13** In the Scene view, press a to select all the edges then from the Polygon shelf, select Facet. In the Parameter pane, turn on Cusp Polygons and set the Cusp Angle to 80. Now select the *box* node and set the Size Y to 0.25. Now you have a thin board with rounded edges.

Press u to jump up one level. To save your changes to the asset, RMB-click on the *peg\_board* asset in the path widget and select Save Operator Type. Jump up one level to see the pegs sitting nicely on the board.

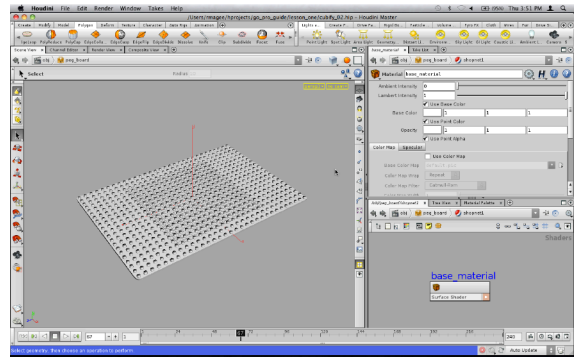

**15** Select the board nodes and in the Parameter pane, select the Material tab then click on the node selector button. Select base material inside the shopnet then turn on Export Relative Path and click Accept. Now all three of these objects are textured using the base material shader.

Double-click on the shopnet node and select the actual base\_material node. You are now going to add one of its parameters to the interface of the peg board asset.

**14** Next connect the output of the board node to the input of the pegs node. This will parent the pegs to the board.

From the floating peg\_board parameter pane, RMB-click on the Board Position X parameter and select Copy Parameter. Then RMB-click on the board node's Translate X parameter and select Paste Copied Relative References. Next copy the Board Position Y parameter and paste it using relative references to Translate Z. Now you can position and size the board.

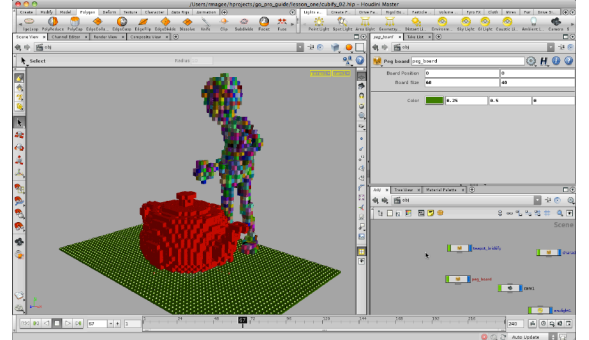

**16** Open up the Type Properties for the peg board asset and drag the Base Color parameter from the base\_material to the **Parameter list.** Change its **Name** to *color* and its Label to *Color*. Add a separator between this parameter and the Board Size parameter. Click Accept to save the changes to the asset definition.

Go back to the object level to see the asset sitting under the brickified teapot. You may want to change its size to better suite the size of the teapot.

#### **ENDLESS LEVELS OF CONTROL**

As you create your digital assets, you can promote as many parameters as you like which can be both a good thing and a not so good thing.

Be sure to design your assets beforehand and include all the controls the artist will need in production. While it is easy to add more control later, it is always a good idea to think ahead.

Planning will help you avoid "featuritis" where you add more and more parameters without considering what the artist really needed. If the UI of your asset is too cluttered then it may diminish the artist's ability to use it effectively.

### **Re-using the Asset**

You have now built two tools which use Houdini's procedural networks to create a flexible way to turn any object into a brickified shape. You have already seen that you can use the asset within this scene. Now you will use it in another scene.

Digital assets make it easy to quickly share your networks with others and let them use your solutions in their work. To finish up, you will brickify a galloping horse model.

#### **SHARING & RE-USING ASSETS**

One of the biggest benefits of Houdini's node-based workflow is the ability to re-use your work for new shots or even new projects. And with Digital Assets, you have a means to package up and deliver these networks in a production pipeline setting.

Individual artists can also maintain libraries of assets for use in their projects and at any time you can dive into the asset and update it with new nodes and parameters.

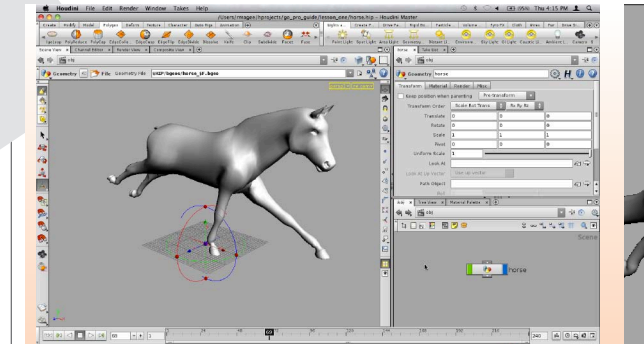

**1** You can now compose your scene and either render a still image or render out an animation of the bricks being built up. Lets do that with a new scene. Save your scene file and then select File > New.

Select File > Import Geometry and from the window, navigate to the go pro guide/lesson one/geo directory. Select the *horse\_\$F.bgeo* listing to bring in a sequence of geometry files representing a horse galloping in place. Change the End frame to 30 to match the animation.

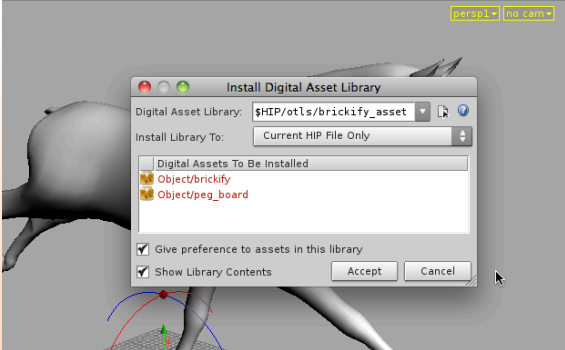

**2** In the scene view, you can press play to watch the gallop. You are now going to test the brickify tool on an animated piece of geometry.

Select File > Install Digital Asset Library. Click on the file selector button next to Digital Asset Library and navigate to go pro guide/lesson one/otls/brickify asset.otl. Click Accept and you will see the two assets listed. Click Accept again. Now the two assets are loaded in your scene and you can create them using the tab key.

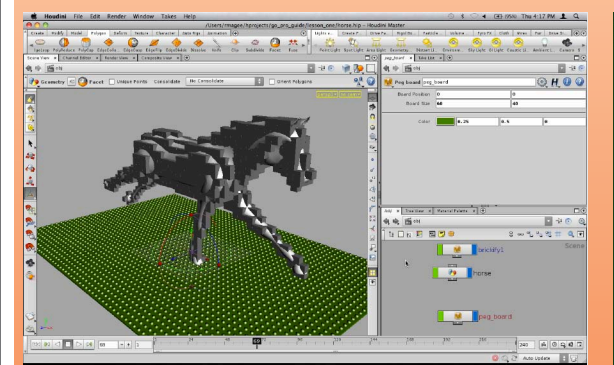

**3** Press tab > Digital Assets > Brickify and press Enter to place the asset at the origin. Change its shape to Custom Object then set the Custom Object Path to the horse. Next, press tab > Digital Assets > Peg Board and press Enter. Change the peg boards Board Size to suit the horse then change its Color to a green.

You can now play back the animation to see how the procedural networks affect the geometry. As the geometry sequence plays the bricks get rebuilt every frame.

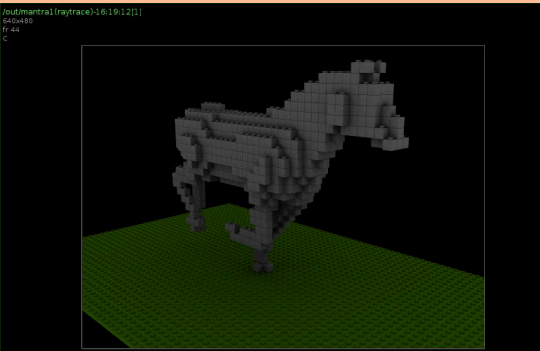

**4** You can then add lights and cameras. To render an animation, you can select Render > Edit Render Node > mantra1 and set the Valid Frange Range to Render Frame Range and then set your Start and End frame. Under Output Picture create a file name such as brickify \$F.pic. and put the files in a folder.

Press **Render** to save out an image sequence. Choose Render > Mplay > Load Disk Files to grab the images and view the rendered sequence.